**User Guide**

# **INSIĞNIA**

5 MP Digital Camcorder with 2.4" LCD Moniotr SD-Blue

**NS-DCC5SR09**

# **INSIGNIA**

# **Insignia NS-DCC5SR09 5 MP Digital Camcorder with 2.4" LCD Monitor Standard Definition-Blue**

# **Contents**

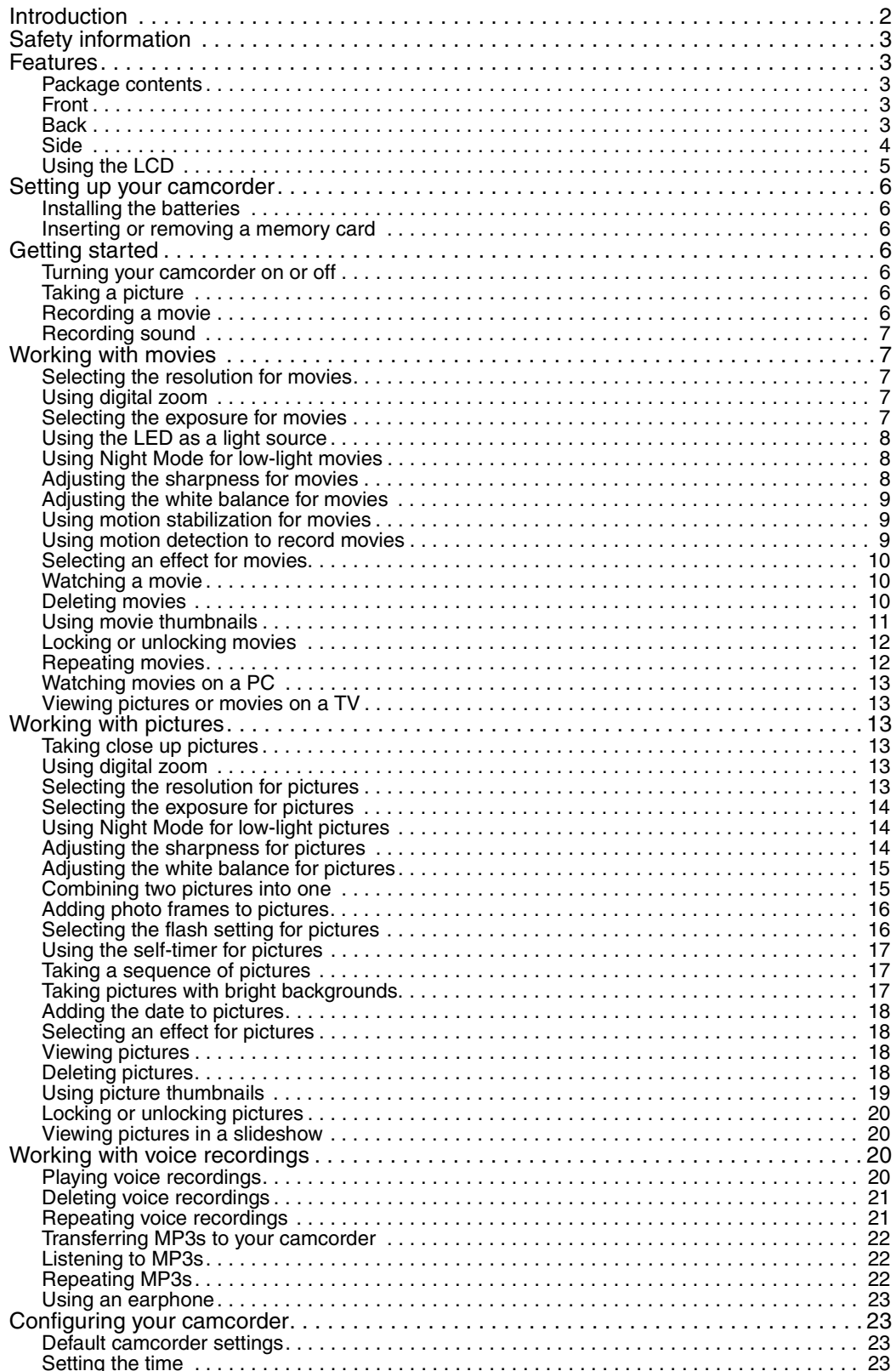

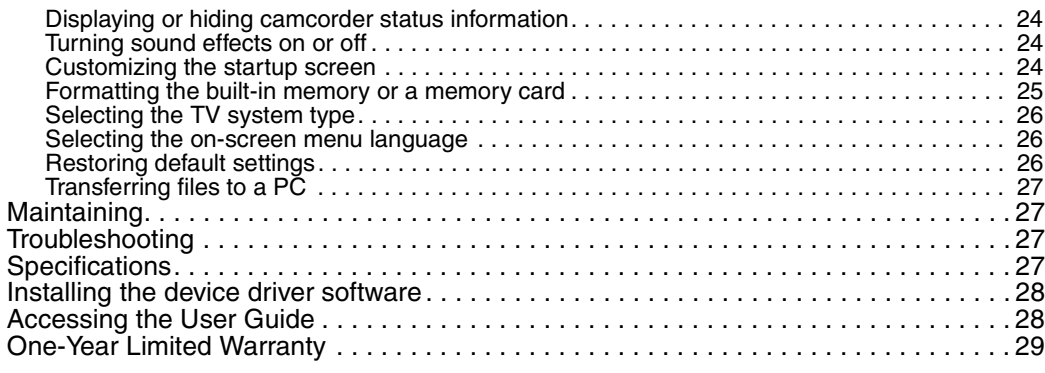

# <span id="page-3-0"></span>**Introduction**

Congratulations on your purchase of a high-quality Insignia product. Your NS-DCC5SR09 represents the state of the art in digital camcorder design and is designed for reliable and trouble-free performance.

# <span id="page-4-0"></span>**Safety information**

- Do not drop, puncture, or disassemble your camcorder. This voids your warranty.
- Avoid contact with water, and make sure that your hands are dry before using your camcorder.
- Do not expose your camcorder to high temperature or leave it in direct sunlight. High temperature or the heat from direct sunlight may damage your camcorder.
- For your protection, do not use your camcorder during a storm or when lightning is present.
- Do not use your camcorder while driving or riding a vehicle (such as a bicycle). An accident may occur.
- Do not use the flash close to eyes. Damage to vision may result.
- Keep your camcorder out the reach of small children or infants.
- Do not use the battery if it shows signs of leakage or distortion.
- Make sure that you replace the battery with one of the same type. Using a different type battery can lead to an explosion.
- Dispose of used batteries according to local hazardous waste regulations.

# <span id="page-4-1"></span>**Features**

- 5 mega-pixel sensor
- MPEG-4 technology that compresses video to let you store more movies than traditional camcorders
- Up to 11 mega-pixel quality pictures
- AV OUT port for connecting a TV or earphone
- High-speed mini-USB 2.0 port for connecting a PC
- Automatic and manual exposure and color balance controls
- 8x digital zoom for enlarging pictures and movies
- Built-in 64 MB memory that lets you store pictures and movies without using a memory card
- Memory card slot that lets you increase storage capacity to 4 GB

#### <span id="page-4-2"></span>**Package contents**

- **Camcorder**
- USB cable
- AV cable
- AA alkaline batteries (2)
- Quick Start Guide
- CD with device driver and User Guide
- Wrist strap
- **Pouch**

<span id="page-4-3"></span>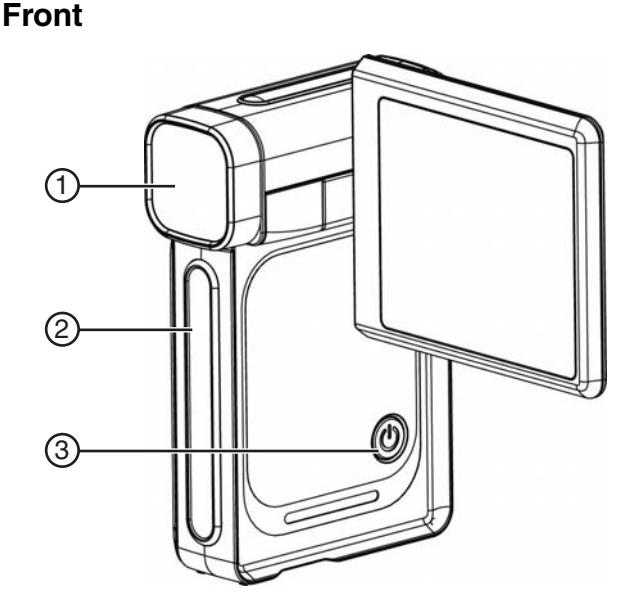

**INSIGNIA** 

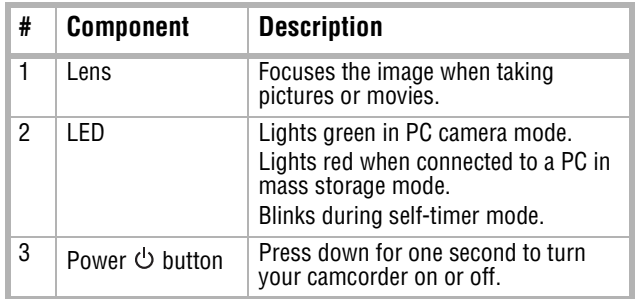

#### <span id="page-4-4"></span>**Back**

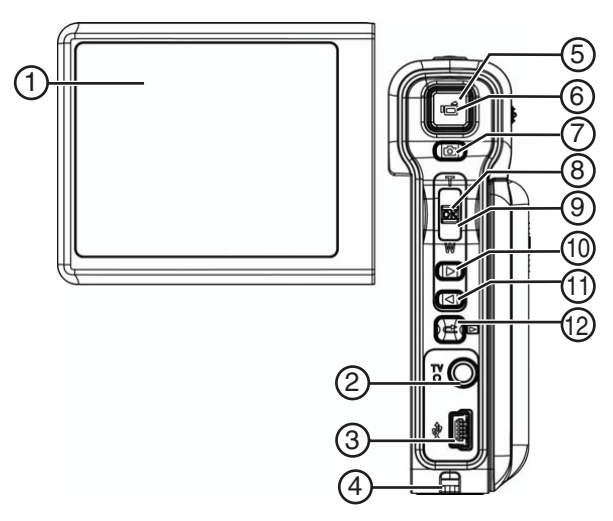

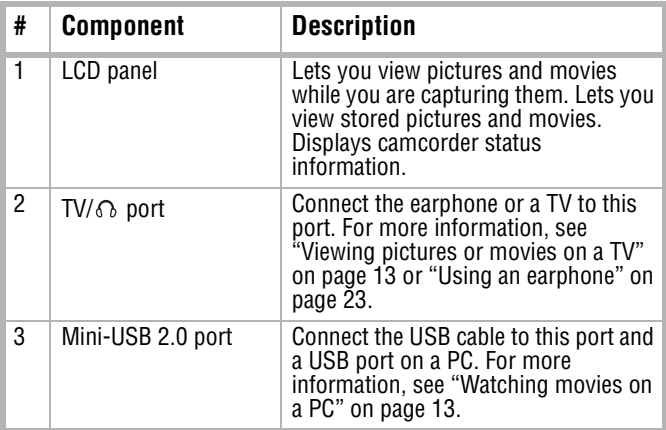

# INSIGNIA<sup>"</sup> Insignia NS-DCC5SR09 5 MP Digital Camcorder with 2.4" LCD Monitor Standard Definition-Blue

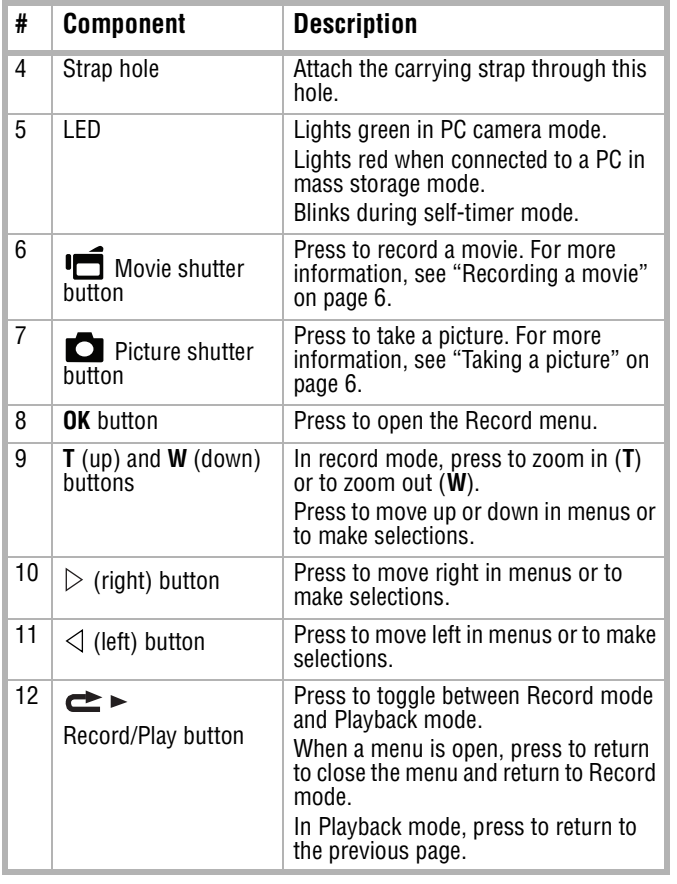

<span id="page-5-0"></span>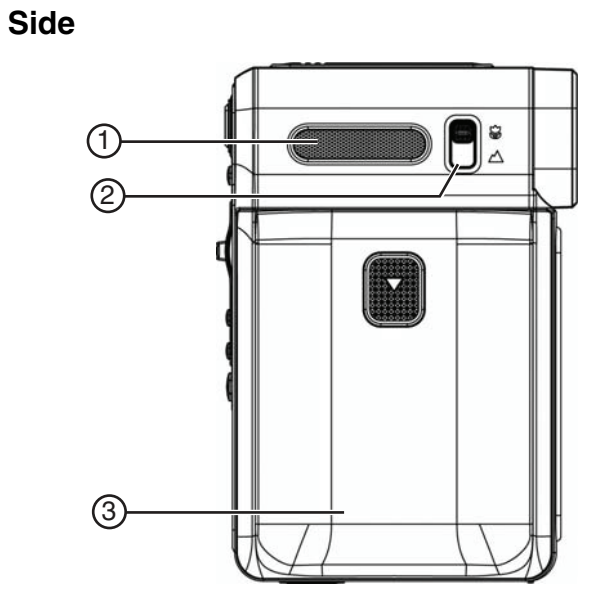

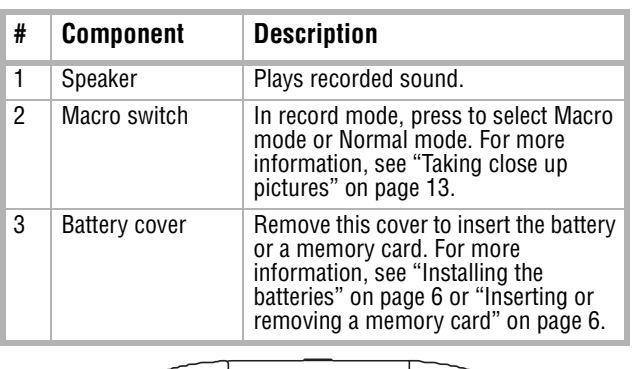

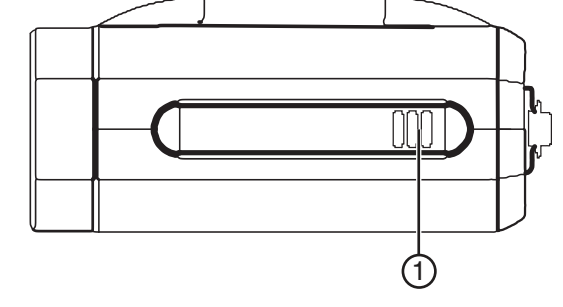

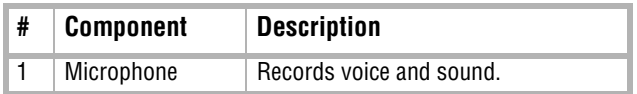

#### <span id="page-6-0"></span>**Using the LCD**

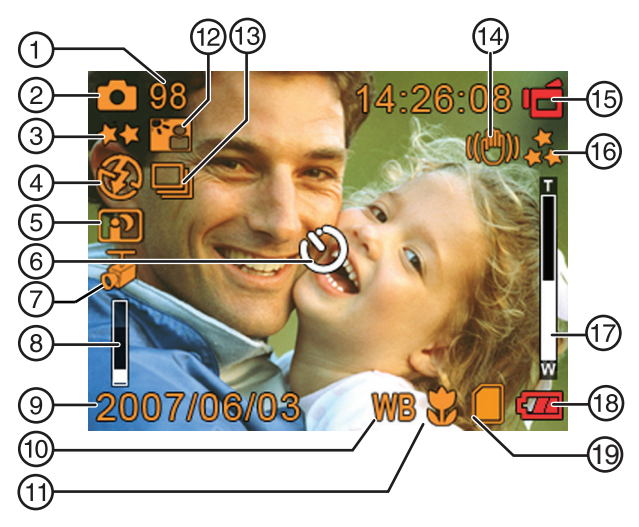

#### **LCD icons in record mode**

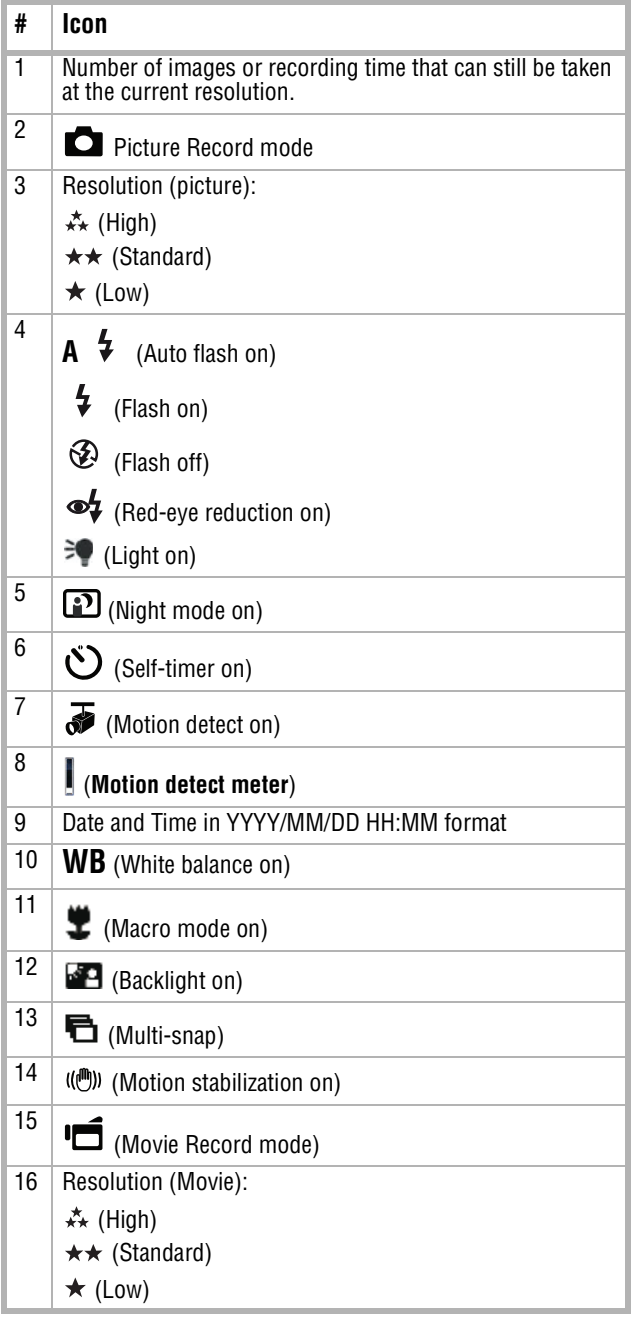

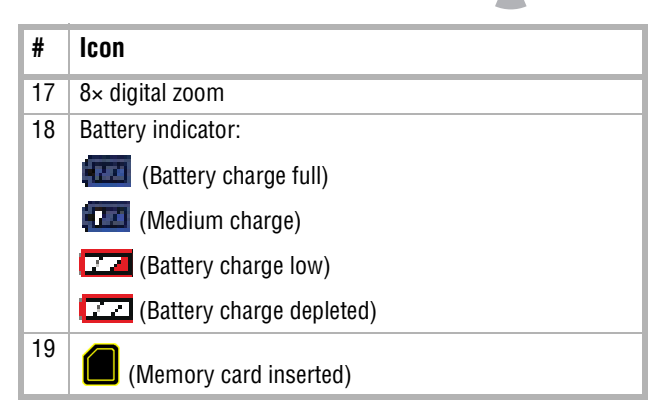

#### **Playback mode icons**

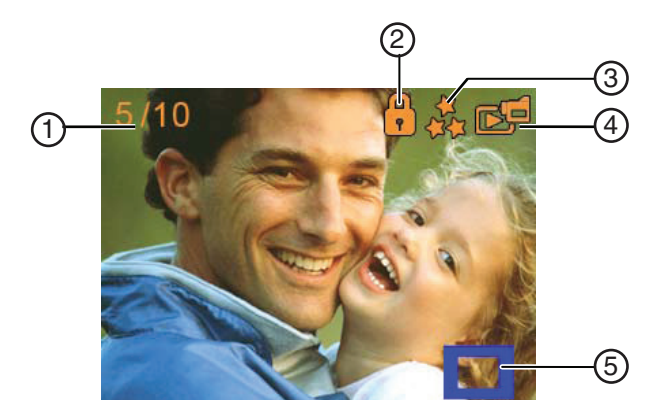

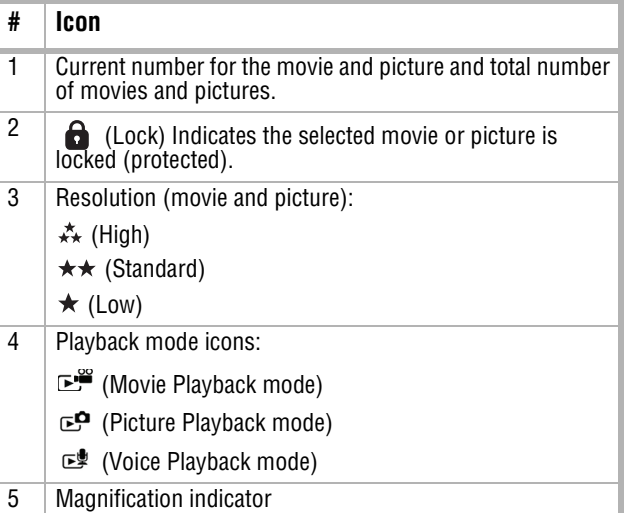

# <span id="page-7-0"></span>**Setting up your camcorder**

#### <span id="page-7-2"></span>**Installing the batteries**

- **To install the batteries:**
- **1** Slide the battery cover off your camcorder.

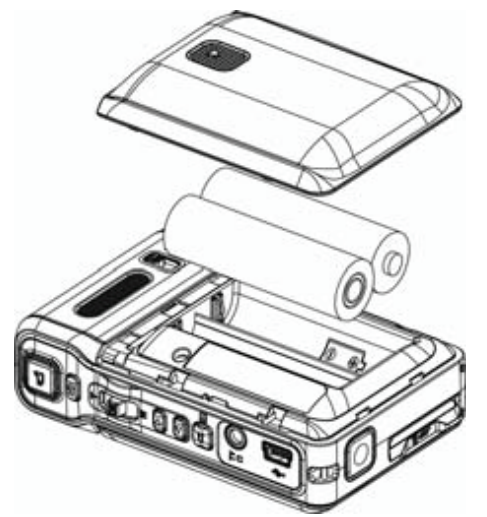

- **2** Insert the batteries into the battery compartment. Make sure that the  $+$  and  $$ symbols on the batteries match the  $+$  and  $$ symbols in the battery compartment.
- **3** Replace the battery cover.

#### <span id="page-7-3"></span>**Inserting or removing a memory card**

Your camcorder has built-in memory for storing pictures and movies. You can increase the memory storage by using an SD memory card.

**Note** When a memory card is inserted, your camcorder stores pictures and movies on the memory card instead of storing them in the built-in memory.

#### **To insert or remove a memory card:**

**1** Slide the battery cover off of your camcorder.

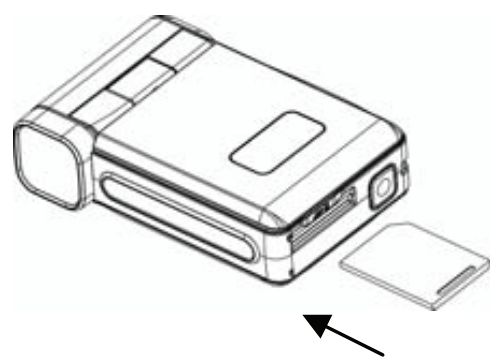

- **2** Insert an SD memory card into the memory card slot.
- **3** Replace the battery cover.

#### **To remove a memory card:**

- **1** Slide the battery cover off of your camcorder.
- **2** Push in on the memory card. The card pops out slightly.
- **3** Pull the card out of the slot.
- **4** Replace the battery cover.

#### <span id="page-7-7"></span>**Protecting an SD memory card**

You can "protect" an SD memory card to prevent the recording or deletion of pictures or movies.

#### **To protect an SD memory card:**

Slide the protection tab into the protected position.

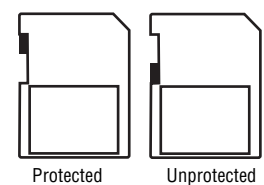

# <span id="page-7-1"></span>**Getting started**

#### <span id="page-7-4"></span>**Turning your camcorder on or off**

#### **To turn your camcorder on or off:**

- Press down and hold  $\circlearrowleft$  (Power) for one second. Or
	- Open the LCD panel.

#### **To turn off your camcorder:**

- Press down and hold  $\circlearrowleft$  (Power) for one second. Or
	-

Close the LCD panel.

#### <span id="page-7-5"></span>**Taking a picture**

#### **To take a picture:**

- **1** Turn on your camcorder.
- **2** Aim the camera lens, then press (Picture Shutter).
- **3** Press  $\rightarrow$  (Record/Play) once to view the picture.
- **4** Press **←** (Record/Play) again to return to record mode.

#### <span id="page-7-6"></span>**Recording a movie**

#### **To record a movie:**

- **1** Turn on your camcorder.
- **2** Aim the camera lens, then press (Movie Shutter) to start recording. While a movie is recording, a time indicator appears on the LCD panel.
- **3** Press  $\mathbf{I}$  (Movie Shutter) to stop recording.
- **4** Press  $\blacktriangleright$  (Record/Play) once to view the movie.
- **5** Press  $\blacktriangleright$  (Record/Play) again to return to record mode.

#### <span id="page-8-1"></span>**Recording sound**

- **To record sound:**
- **1** Press **OK** to open the record menu.

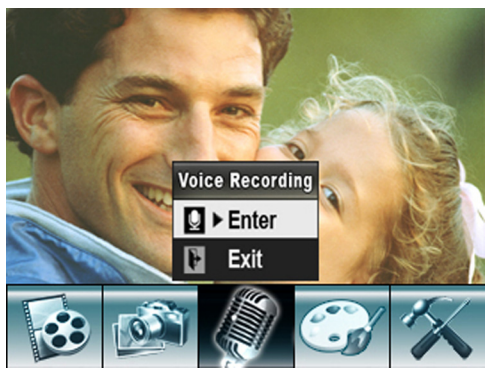

**2** Press  $\triangleleft$  or  $\triangleright$  to select **Voice Recording** then press **OK**.

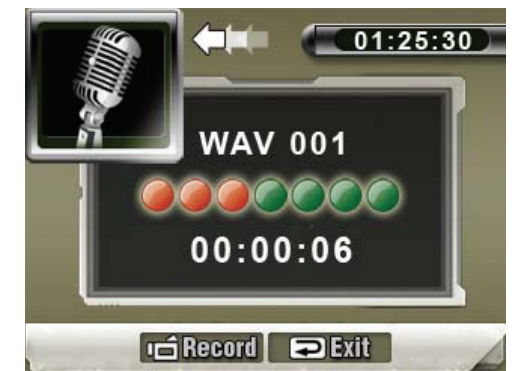

- **<sup>3</sup>** Press **T** (up) or **W** (down) to select **Enter**, then press **OK**.
- **4** Press (Movie Shutter) to start recording.
- **5** Press (Movie Shutter) again to stop recording.
- **6** Press  $\blacktriangleright$  (Record/Play) to playback the recording.

# <span id="page-8-0"></span>**Working with movies**

#### <span id="page-8-2"></span>**Selecting the resolution for movies**

You can record movies in any of four resolutions.

#### **To select the resolution for movies:**

- **1** Press  $\blacktriangle$   $\blacktriangleright$  (Record/Play) to switch to record mode.
- **2** Press **OK**. The record menu opens.
- **3** Press  $\triangleleft$  or  $\triangleright$  to select **Movie Mode**.

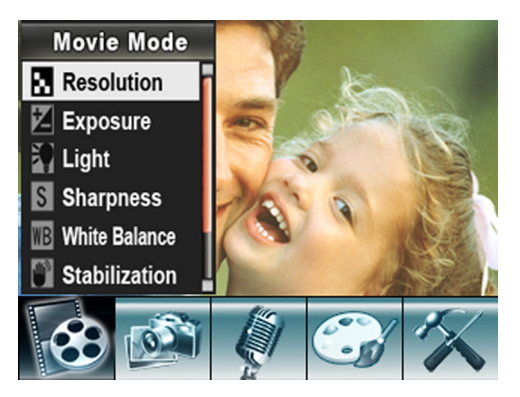

**4** Press **T** (up) or **W** (down) to select **Resolution**, then press **OK**.

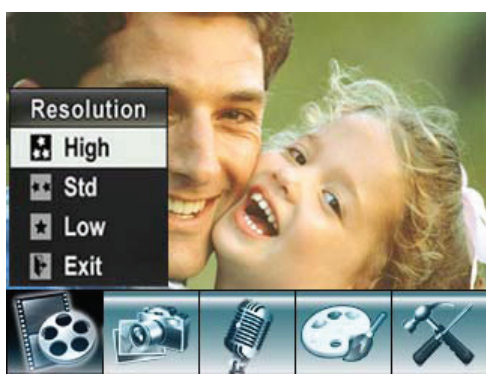

**GNIA** 

**5** Press **T** (up) or **W** (down) to select **High**, **Std**  (standard), or **Low**, then press OK to save your selection and close the menu. To exit without changing the resolution, select **Exit**.

#### <span id="page-8-3"></span>**Using digital zoom**

You can zoom on scenes to get close up when recording movies movies.The zoom selections are from  $1 \times$  to 8 $\times$ .

#### **To use digital zoom:**

• Press **T** to zoom in or press **W** to zoom out.

#### <span id="page-8-4"></span>**Selecting the exposure for movies**

Your camcorder adjusts the image exposure automatically. You can manually adjust the exposure for special pictures.

#### **To select the exposure for movies:**

- **1** Press  $\blacktriangleright$  (Record/Play) to switch to record mode.
- **2** Press **OK**. The record menu opens.
- **3** Press  $\triangleleft$  or  $\triangleright$  to select **Movie Mode**.

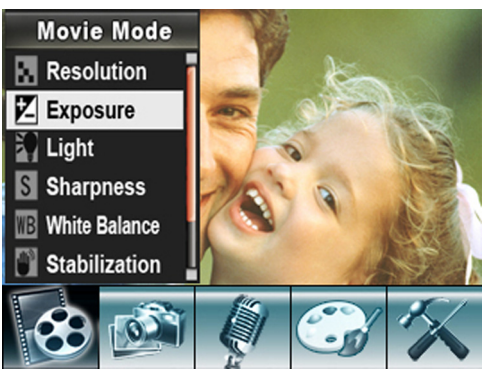

**4** Press **T** (up) or **W** (down) to select **Exposure, then press OK.** 

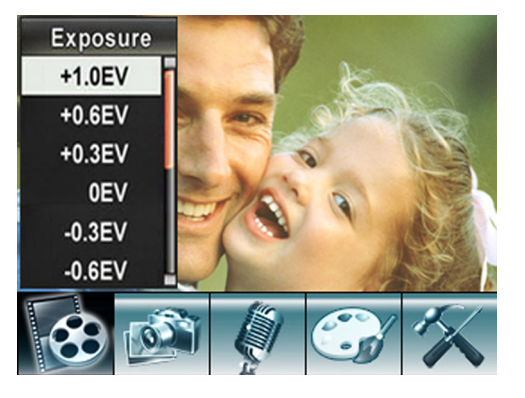

### INSIGNIA<sup>" Insignia NS-DCC5SR09 5 MP Digital Camcorder with 2.4" LCD Monitor Standard Definition-Blue</sup>

- **5** Press **T** (up) or **W** (down) to select an exposure setting. The new exposure setting is previewed.
- **6** Press **OK** to save your selection and close the menu.

#### <span id="page-9-0"></span>**Using the LED as a light source**

You can use the LED light to increase the light level in low-light settings.

#### **To use the LED as a light source:**

- **1** Press **←** (Record/Play) to switch to record mode.
- **2** Press **OK**. The record menu opens.
- **3** Press  $\triangleleft$  or  $\triangleright$  to select **Movie Mode**.

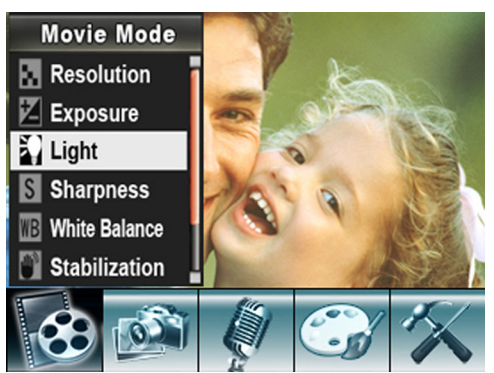

**4** Press **T** (up) or **W** (down) to select **Light**, then press **OK**.

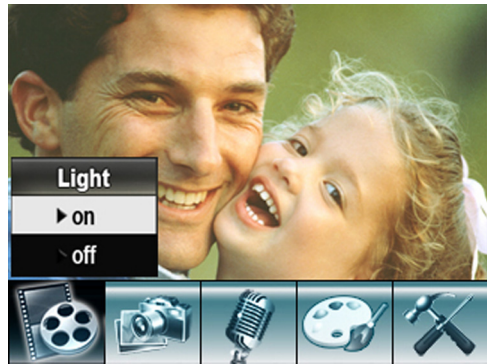

**5** Press **T** (up) or **W** (down) to select **on** or **off**, then press **OK** to save your selection and close the menu.

You can also press  $\triangleright$  to turn the LED light on and off. The LED light is turned off automatically if the

battery power is low  $(\sqrt{2\pi})$ .

#### <span id="page-9-1"></span>**Using Night Mode for low-light movies**

The Night Mode option uses a longer exposure to capture more detail of the movie background.

#### **To use Night Mode for low-light movies:**

- **1** Press **←** (Record/Play) to switch to record mode.
- **2** Press **OK**. The record menu opens.

**3** Press  $\triangleleft$  or  $\triangleright$  to select **Movie Mode**.

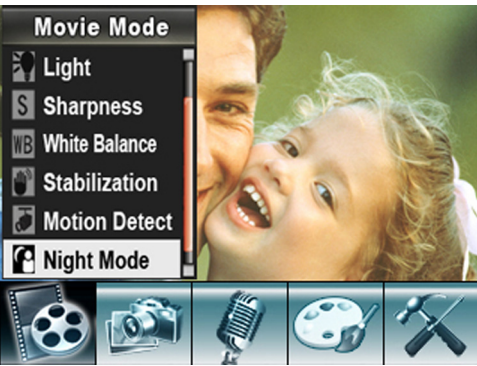

**4** Press **T** (up) or **W** (down) to select **Night Mode**, then press **OK**.

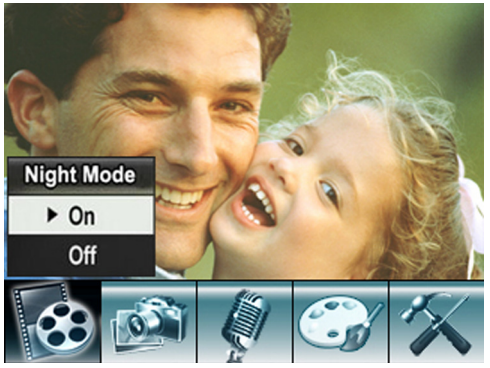

**<sup>5</sup>** Press **T** (up) or **W** (down) to select **On** or **Off**, then press **OK** to save your selection and close the menu.

#### <span id="page-9-2"></span>**Adjusting the sharpness for movies**

You can use the sharpness to soften or sharpen images to achieve different effects.

#### **To adjust the sharpness for movies:**

- **1** Press  $\blacktriangleright$  (Record/Play) to switch to record mode.
- **2** Press **OK**. The record menu opens.
- **3** Press  $\triangleleft$  or  $\triangleright$  to select **Movie Mode**.

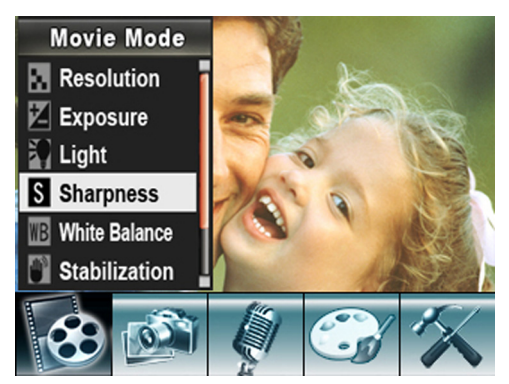

**Notes**

**4** Press **T** (up) or **W** (down) to select **Sharpness**, then press **OK**.

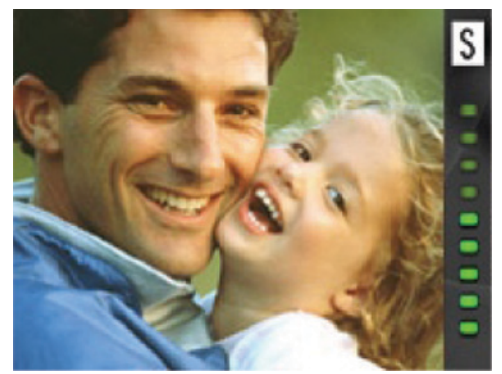

- **5** Press **T** (up) or **W** (down) to select a sharpness level. The new sharpness setting is previewed.
- **6** Press **OK** to save your selection and close the menu.

#### <span id="page-10-0"></span>**Adjusting the white balance for movies**

You camcorder adjusts the color balance automatically. You can manually adjust the color balance for special movie effects.

#### **To adjust the white balance for movies:**

- **1** Press  $\blacktriangleright$  (Record/Play) to switch to record mode.
- **2** Press **OK**. The record menu opens.
- **3** Press  $\triangleleft$  or  $\triangleright$  to select **Movie Mode**.

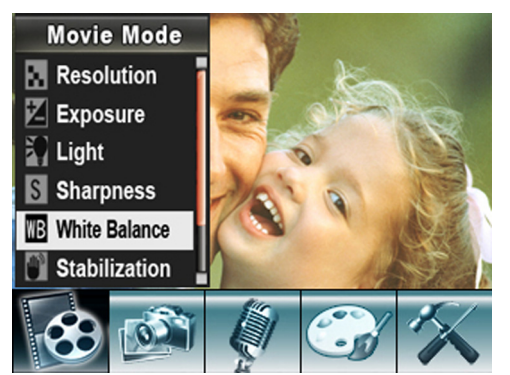

**4** Press **T** (up) or **W** (down) to select **Auto**, **Daylight**, **Fluorescent**, or **Tungsten**. The new white balance setting is previewed.

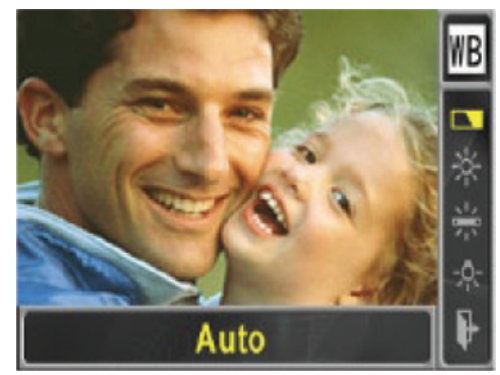

**5** Press **OK** to save your selection and close the menu.

#### <span id="page-10-1"></span>**Using motion stabilization for movies**

Motion stabilization increases stability and helps avoid blurry movies.

**Notes**

The captured screen will be smaller when

INSI

**GNIA** 

- motion stabilization is turned on.
- Digital Zoom is disabled when motion stabilization is turned on.

#### **To use motion stabilization for movies:**

- **1** Press  $\blacktriangleright$  (Record/Play) to switch to record mode.
- **2** Press **OK**. The record menu opens.
- **3** Press  $\triangleleft$  or  $\triangleright$  to select **Movie Mode**.

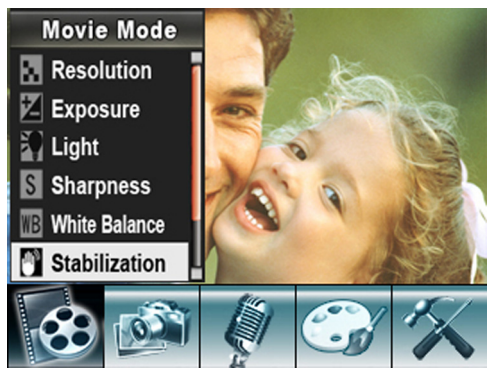

**4** Press **T** (up) or **W** (down) to select **Stabilization**, then press **OK**.

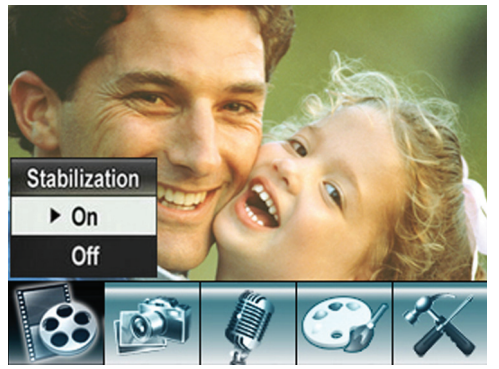

**<sup>5</sup>** Press **T** (up) or **W** (down) to select **On** or **Off**, then press **OK** to save your selection and close the menu.

#### <span id="page-10-2"></span>**Using motion detection to record movies**

When the Motion Detect option is turned on, your camcorder starts recording after it detects three seconds of motion (movement). It stops recording after three seconds of no motion.

#### **To use motion detection to record movies:**

- **1** Press  $\blacktriangleright$  (Record/Play) to switch to record mode.
- **2** Press **OK**. The record menu opens.

**3** Press  $\triangleleft$  or  $\triangleright$  to select **Movie Mode**.

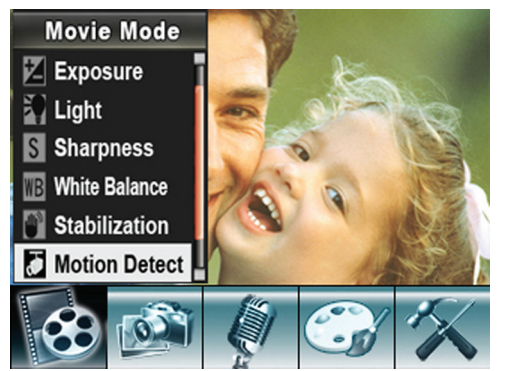

**4** Press **T** (up) or **W** (down) to select **Motion Detect**, then press **OK**.

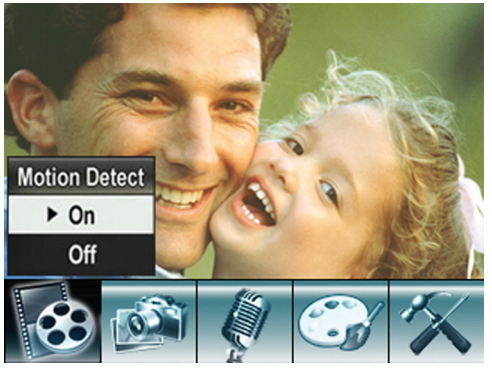

**<sup>5</sup>** Press **T** (up) or **W** (down) to select **On** or **Off**, then press **OK** to save your selection and close the menu.

#### <span id="page-11-0"></span>**Selecting an effect for movies**

You can select a visual effect for movies.

#### **To select an effect for movies:**

- **1** Press  $\blacktriangleright$  (Record/Play) to switch to record mode.
- **2** Press **OK**. The record menu opens.
- **3** Press  $\triangleleft$  or  $\triangleright$  to select **Effect**.

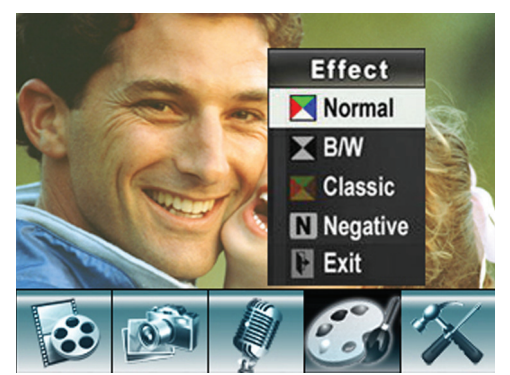

- **4** Press **T** (up) or **W** (down) to select **Normal**, **B/W** (black and white), **Classic**, or **Negative**. The new effect setting is previewed. To exit without selecting an effect, select **Exit**.
- **5** Press **OK** to save your selection and close the menu.

#### <span id="page-11-1"></span>**Watching a movie**

#### **To watch a movie:**

- **1** Press  $\rightarrow$  (Record/Play) to switch to playback mode.
- **2** Press  $\triangleleft$  or  $\triangleright$  to select **MOVIE**.

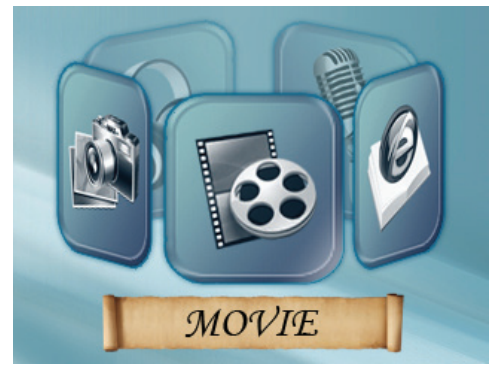

**3** Press **OK**.

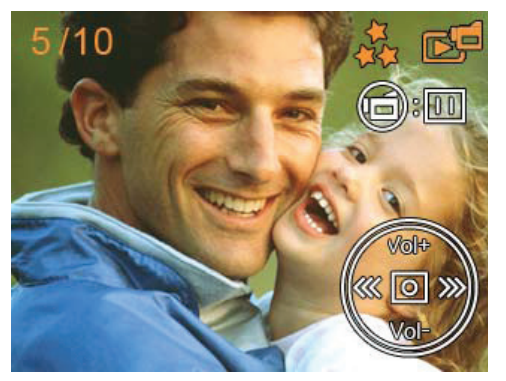

- **4** Press  $\triangleleft$  or  $\triangleright$  to select the previous or next movie.
- **5** Press (Movie Shutter) to start playback. Press this button again to pause playback.
- **6** To control movie playback:
	- Press and hold  $\triangleleft$  or  $\triangleright$  to fast-reverse or fast-forward. Release the button to resume normal playback.
	- Press **T** (up) or **W** (down) to increase or decrease the volume.
- **7** Press  $\mathbf{F}$  (Movie Shutter) to stop playback.

#### <span id="page-11-2"></span>**Deleting movies**

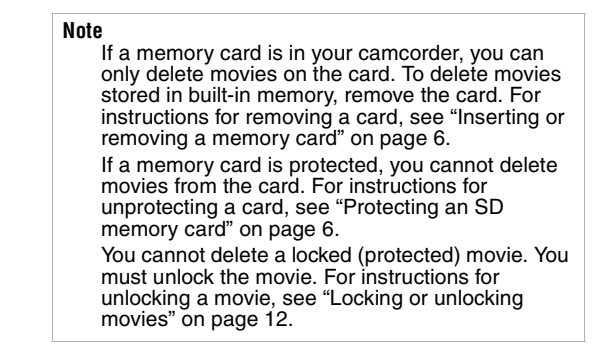

#### **To delete a movie:**

- **1** Press  $\blacktriangle \blacktriangleright$  (Record/Play) to switch to playback mode.
- **2** Press  $\triangleleft$  or  $\triangleright$  to select **MOVIE**.

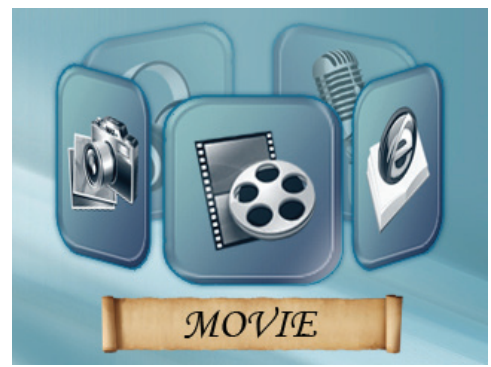

- **3** Press **OK** twice to open the movie option menu.
- **4** Press  $\triangleleft$  or  $\triangleright$  to select **Delete**.

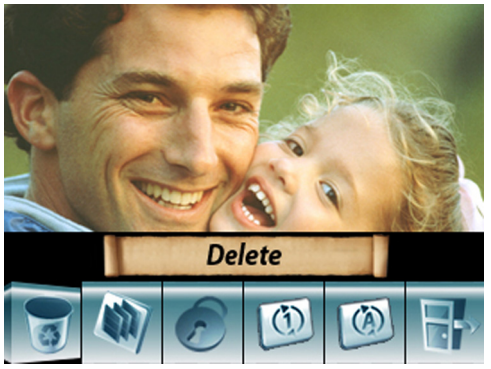

**5** Press **OK** to open the delete menu.

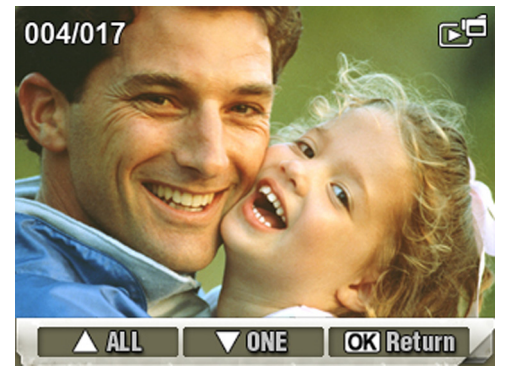

- **6** Press  $\triangleleft$  or  $\triangleright$  to select the movie you want to delete.
- **7** Press **W** (down) to delete the movie. If you want to delete all movies, press **T** (up). A confirmation message appears.
- **8** Press **T** (up) or **W** (down) to select **Yes**. If you want to cancel the deletion, select **No**.
- **9** Press **OK** to confirm your selection and close the menu.

#### <span id="page-12-0"></span>**Using movie thumbnails**

#### **To use movie thumbnails:**

- **1** Press  $\blacktriangleright$  (Record/Play) to switch to playback mode.
- **2** Press  $\triangleleft$  or  $\triangleright$  to select **MOVIE**.

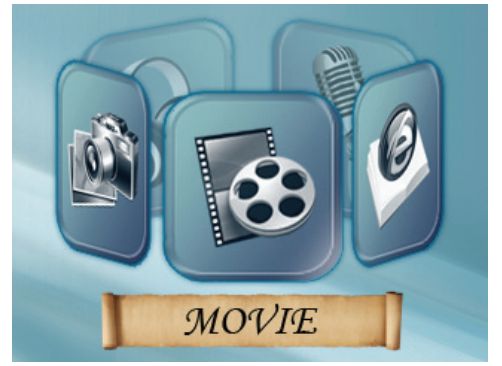

**3** Press **OK** twice to open the movie option menu.

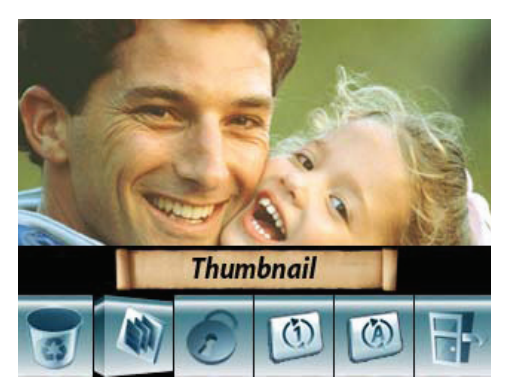

**4** Press  $\triangleleft$  or  $\triangleright$  to select **Thumbnail**, then press **OK** to view the thumbnails.

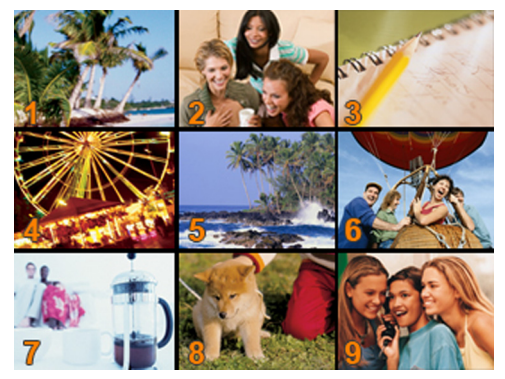

**5** To play a movie, press  $\triangleleft$  or  $\triangleright$  to select a thumbnail, press OK, then press  $\mathbf{H}$  (Movie Shutter).

# INSIGNIA<sup>" Insignia NS-DCC5SR09 5 MP Digital Camcorder with 2.4" LCD Monitor Standard Definition-Blue</sup>

#### <span id="page-13-0"></span>**Locking or unlocking movies**

You can lock movies to prevent them from being deleted.

#### **To lock or unlock movies:**

- **1** Press  $\blacktriangle$   $\blacktriangleright$  (Record/Play) to switch to playback mode.
- **2** Press  $\triangleleft$  or  $\triangleright$  to select **Movie**.

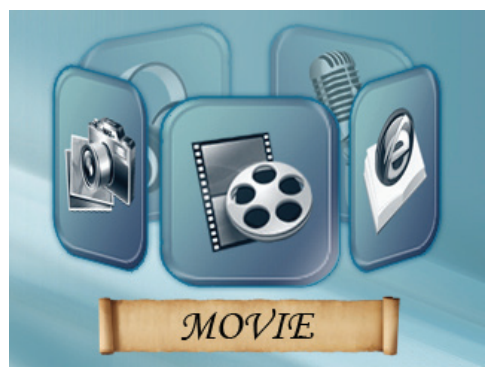

- **3** Press **OK** twice to open the movie option menu.
- **4** Press  $\triangleleft$  or  $\triangleright$  to select **Lock**.

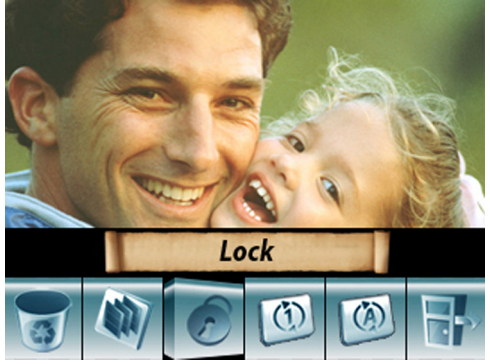

**5** Press **OK** to open the lock menu.

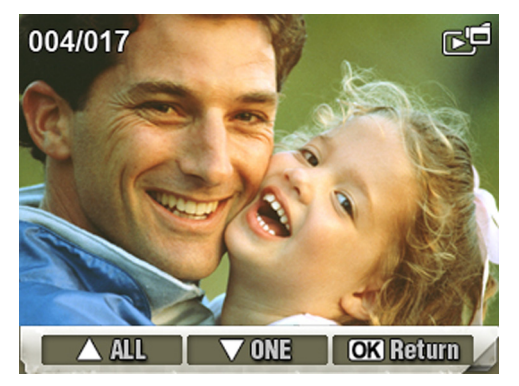

- **6** Press  $\triangleleft$  or  $\triangleright$  to select the movie you want to lock or unlock.
- **7** Press **W** (down) to lock or unlock the movie. If you want to lock or unlock all movies, press **T** (up). A confirmation message appears.
- **8** Press **T** (up) or **W** (down) to select **Yes**. If you want to cancel your selection, select **No**.
- **9** Press **OK** to lock or unlock the movie and close the menu.

#### <span id="page-13-1"></span>**Repeating movies**

You can play a single movie or all movies repeatedly.

#### **To repeat movies:**

- **1** Press  $\blacktriangle$   $\blacktriangleright$  (Record/Play) to switch to playback mode.
- **2** Press  $\triangleleft$  or  $\triangleright$  to select **MOVIE**.

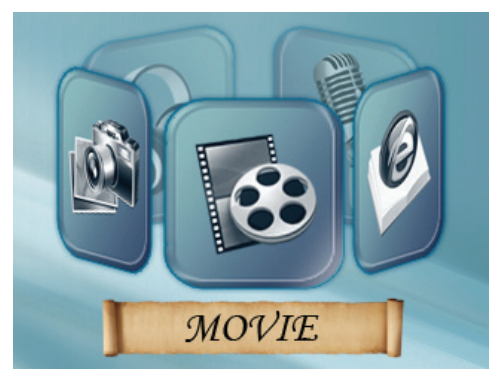

- **3** Press **OK** twice to open the movie option menu.
- **4** Press  $\triangleleft$  or  $\triangleright$  to select **Repeat One** or **Repeat All**.

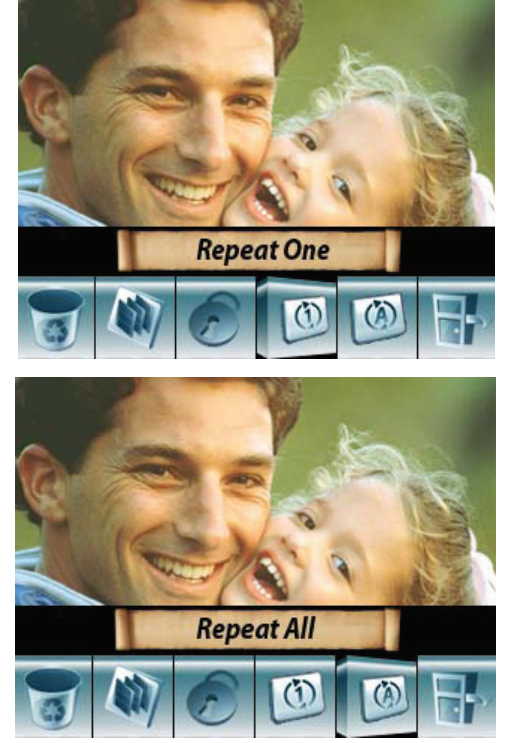

**5** Press **OK** to start repeat playback.

#### <span id="page-14-1"></span>**Watching movies on a PC**

#### **To watch movies on a PC:**

- **1** Connect the mini-USB cable to the **USB** port on your camcorder, then connect the other end to a **USB** port on a PC.
- **2** Start the computer's video player, such as Windows Media Player.
- **3** Use the Windows Media Player controls to locate and play movies. Movies on a memory card are located at My Computer\Removable Disk\DCIM\200MOVIE.

#### <span id="page-14-2"></span>**Viewing pictures or movies on a TV**

You can view pictures or movies on a TV with a standard 4:3 aspect ratio or wide 16:9 aspect ratio.

**Note** The LCD panel does not work when your camcorder is connected to a TV.

#### **To view pictures or movies on a TV:**

- **1** Connect one end of the AV cable to the **AV OUT** port on your camcorder, then connect the other end to the **AV IN** ports on the TV.
- **2** When the earphone/TV screen opens, press **T** (up) or **W** (down) to select **TV**, then press **OK**.

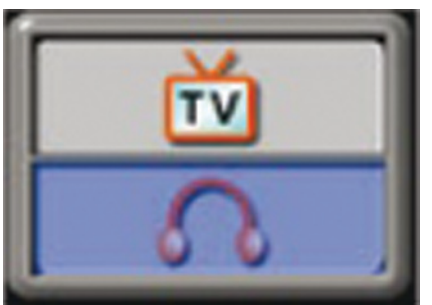

- **3** Set the video input on the TV to the correct input mode.
- **4** Follow the steps for playing movies or viewing pictures in "[Watching a movie"](#page-11-1) on page [10](#page-11-1) or "[Viewing pictures](#page-19-2)" on page [18.](#page-19-2)

# <span id="page-14-0"></span>**Working with pictures**

#### <span id="page-14-3"></span>**Taking close up pictures**

Your camcorder has a Macro mode taking pictures at close range. Use this mode for objects located about 7.8 inches (20 cm) away. When Macro mode is active, the  $\ddagger$  icon appears on the LCD.

#### **To take close up pictures:**

- **1** Slide the Macro switch to the Macro position.
- **2** Press (Picture Shutter) to take the picture.

**Note** Make sure that you set the Macro switch to (Normal) when you finish taking close-up pictures.

#### <span id="page-14-4"></span>**Using digital zoom**

You can zoom on objects to get close up pictures. The zoom selection are from  $1 \times 10$  8 $\times$ .

#### **To use digital zoom:**

• Press **T** to zoom in or press **W** to zoom out.

#### <span id="page-14-5"></span>**Selecting the resolution for pictures**

#### **To select the resolution for pictures:**

- **1** Press  $\blacktriangleright$  (Record/Play) to switch to record mode.
- **2** Press **OK**. The record menu opens.
- **3** Press  $\triangleleft$  or  $\triangleright$  to select **Camera Mode.**

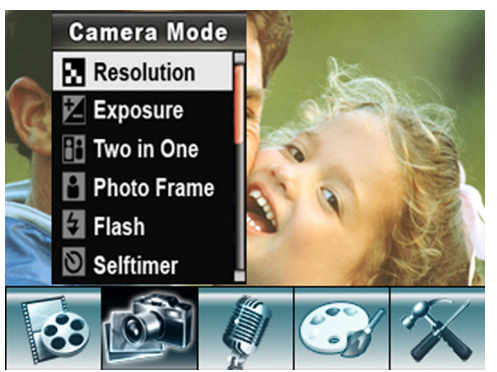

**4** Press **T** (up) or **W** (down) to select **Resolution**, then press **OK**.

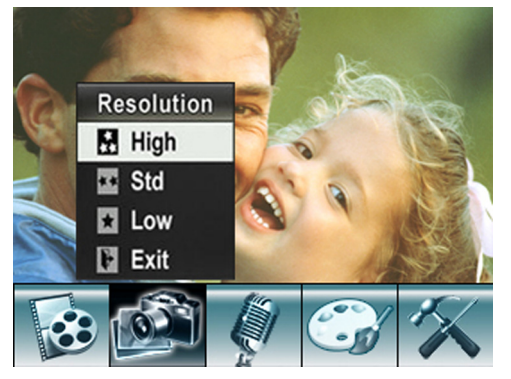

**5** Press **T** (up) or **W** (down) to select **High**, **Std** (standard), or **Low**, then press **OK** to save your selection and close the menu. To exit without changing the resolution, select **Exit**.

#### <span id="page-15-0"></span>**Selecting the exposure for pictures**

Your camcorder adiusts the image exposure automatically. You can manually adjust the exposure for special pictures.

#### **To select the exposure for pictures:**

- **1** Press **←** (Record/Play) to switch to record mode.
- **2** Press **OK**. The record menu opens.
- **3** Press  $\triangleleft$  or  $\triangleright$  to select **Camera Mode.**

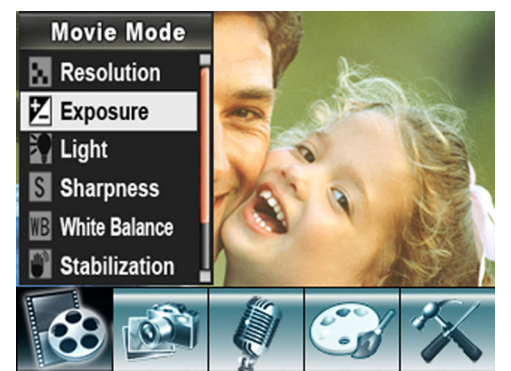

**4** Press **T** (up) or **W** (down) to select **Exposure**, then press **OK**.

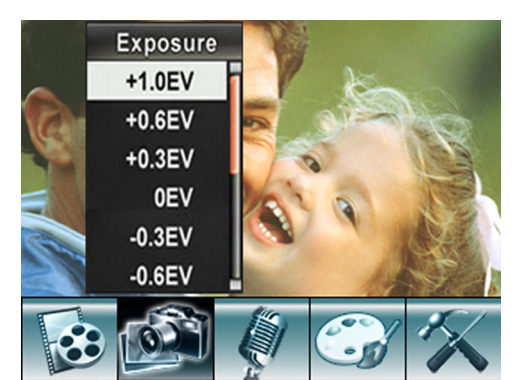

- **5** Press **T** (up) or **W** (down) to select an exposure setting. The new exposure setting is previewed.
- **6** Press **OK** to save your selection and close the menu.

#### <span id="page-15-1"></span>**Using Night Mode for low-light pictures**

The Night Mode option uses a longer exposure to capture more detail of the picture background.

**Note** To avoid blurry pictures, place the camera on a flat, steady surface or use a tripod.

#### **To use Night Mode for low-light pictures:**

- **1** Press  $\blacktriangleright$  (Record/Play) to switch to record mode.
- **2** Press **OK**. The record menu opens.

**3** Press  $\triangleleft$  or  $\triangleright$  to select **Camera Mode**.

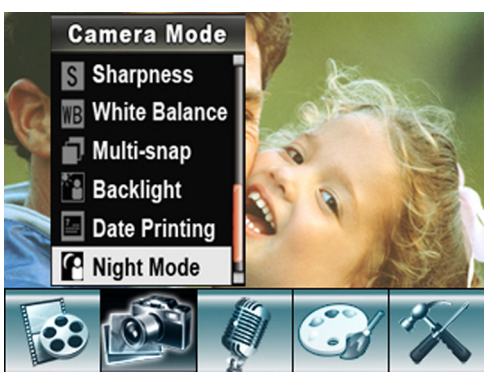

**4** Press **T** (up) or **W** (down) to select **Night Mode**, then press **OK**.

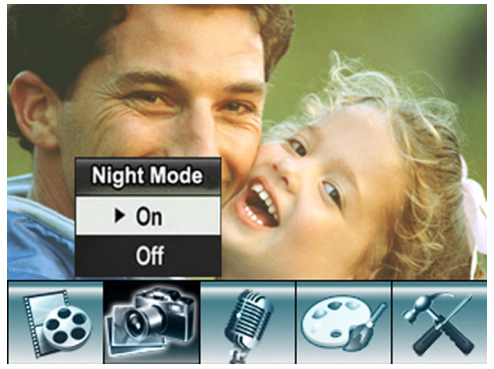

**5** Press **T** (up) or **W** (down) to select **On** or **Off**, then press **OK** to save your selection and close the menu.

#### <span id="page-15-2"></span>**Adjusting the sharpness for pictures**

You can adjust the sharpness to soften or sharpen images to achieve different effects.

#### **To adjust the sharpness for pictures:**

- **1** Press  $\blacktriangleright$  (Record/Play) to switch to record mode.
- **2** Press **OK**. The record menu opens.
- **3** Press  $\triangleleft$  or  $\triangleright$  to select **Camera Mode**.

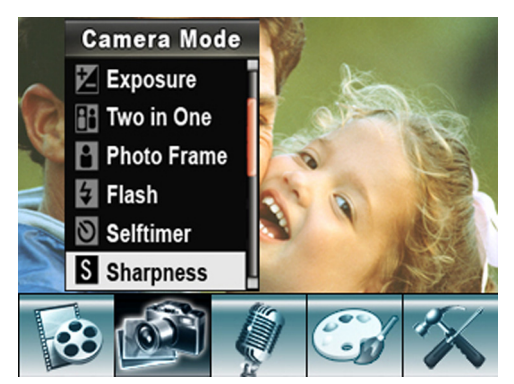

**4** Press **T** (up) or **W** (down) to select **Sharpness**, then press **OK**.

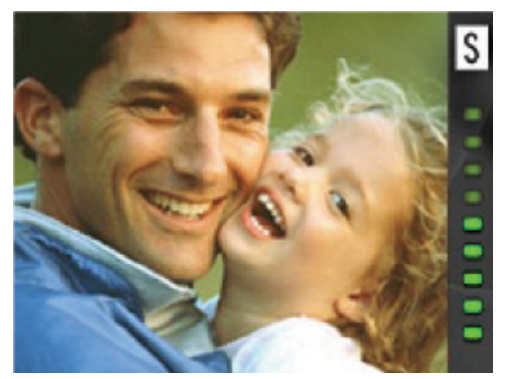

- **5** Press **T** (up) or **W** (down) to select a sharpness level. The new sharpness setting is previewed.
- **6** Press **OK** to save your selection and close the menu.

#### <span id="page-16-0"></span>**Adjusting the white balance for pictures**

You camcorder adjusts the color balance automatically. You can manually adjust the color balance for special picture effects.

#### **To adjust the white balance for pictures:**

- **1** Press **←** (Record/Play) to switch to record mode.
- **2** Press **OK**. The record menu opens.
- **3** Press  $\triangleleft$  or  $\triangleright$  to select **Camera Mode**.

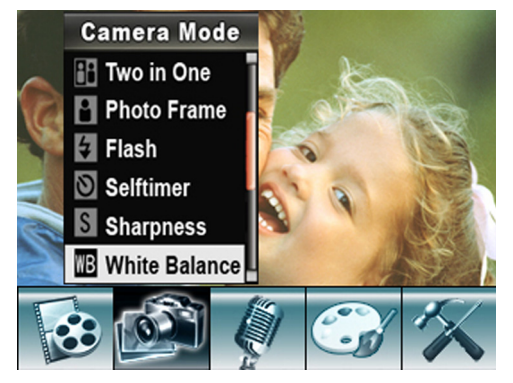

**4** Press **T** (up) or **W** (down) to select **White Balance**, then press **OK**.

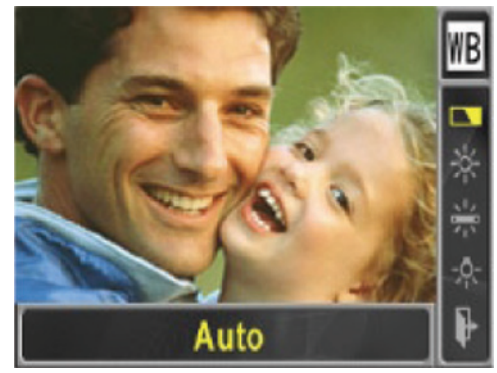

- **<sup>5</sup>** Press **T** (up) or **W** (down) to select **Auto**, **Daylight**, **Fluorescent**, or **Tungsten**. The new white balance setting is previewed.
- **6** Press **OK** to save your selection and close the menu.

#### <span id="page-16-1"></span>**Combining two pictures into one**

You can combine two pictures into one picture.

**INSIĜNIA** 

#### **To combine two pictures into one:**

- **1** Press  $\blacktriangleright$  (Record/Play) to switch to record mode.
- **2** Press **OK**. The record menu opens.
- **3** Press  $\triangleleft$  or  $\triangleright$  to select **Camera Mode.**

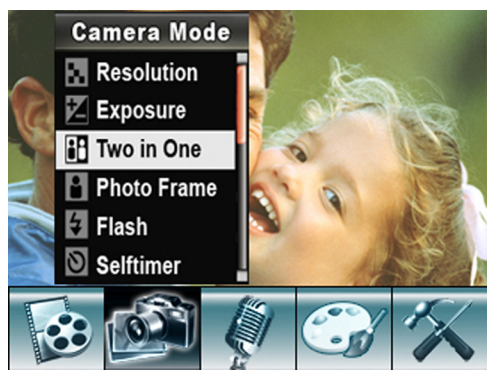

**4** Press **T** (up) or **W** (down) to select **Two in One**, then press **OK**.

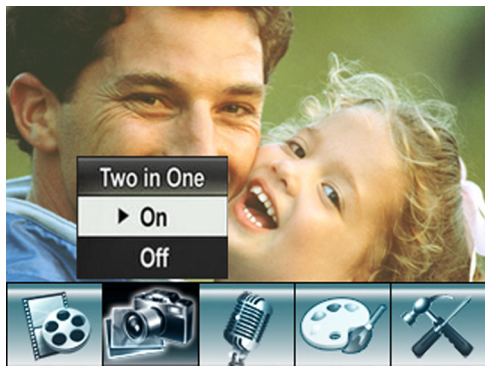

- **5** Press **T** (up) or **W** (down) to select **On**, then press **OK** to save your selection and close the menu.
- **6** Press (Picture Shutter) to take the first picture.

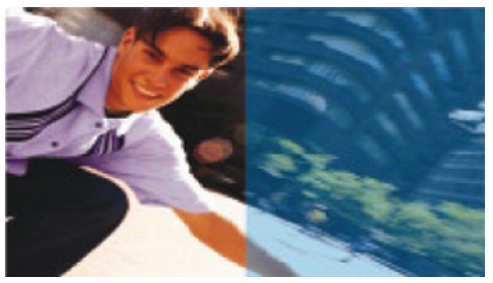

**7** Press (Picture Shutter) to take the second picture.

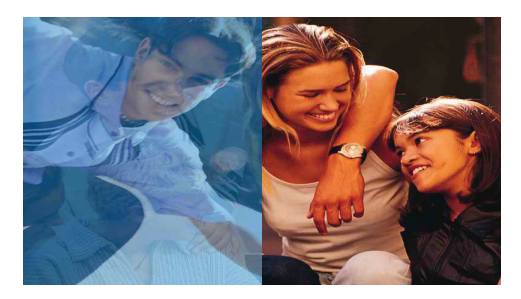

**8** Press  $\blacktriangleright$  (Record/Play) to view the two-in-one picture.

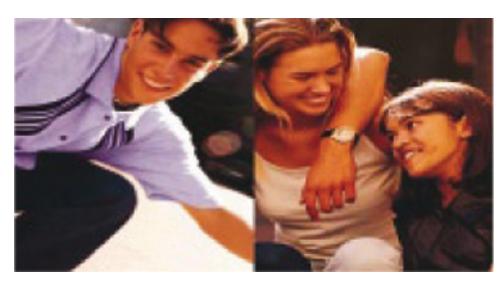

#### <span id="page-17-0"></span>**Adding photo frames to pictures**

**INSIGNIA** 

- **1** Press  $\blacktriangle$   $\blacktriangleright$  (Record/Play) to switch to record mode.
- **2** Press **OK**. The record menu opens.
- **3** Press  $\triangleleft$  or  $\triangleright$  to select **Camera Mode.**

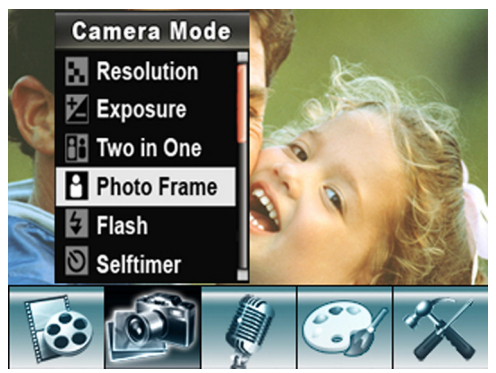

- **4** Press **T** (up) or **W** (down) to select **Photo Frame**, then press **OK**.
- **5** Press **T** (up) or **W** (down) to select a photo frame, then press  $\dot{\mathbf{O}}\mathbf{K}$  to select **Set**.

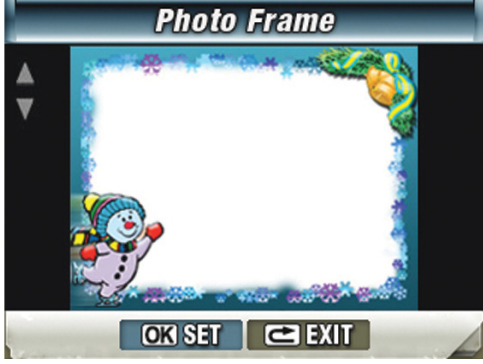

**6** Press **OK** to save your selection and close the menu.

#### <span id="page-17-1"></span>**Selecting the flash setting for pictures**

Your camcorder has four flash settings. The flash setting icon appears on the LCD.

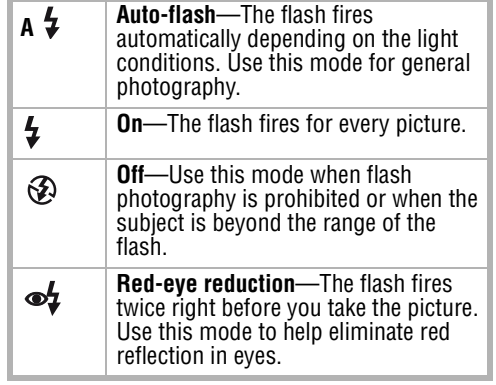

#### **To select the flash setting for pictures:**

- **1** Press  $\blacktriangle \blacktriangleright$  (Record/Play) to switch to record mode.
- **2** Press **OK**. The record menu opens.
- **3** Press  $\triangleleft$  or  $\triangleright$  to select **Camera Mode**.

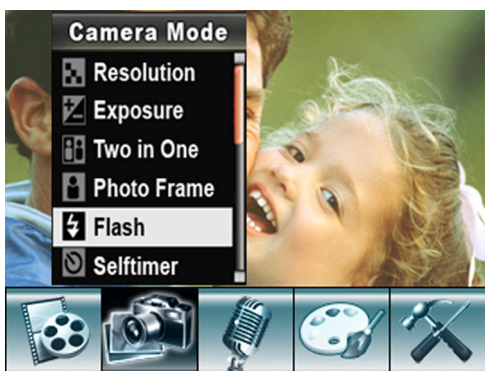

**4** Press **T** (up) or **W** (down) to select **Flash**, then press **OK**.

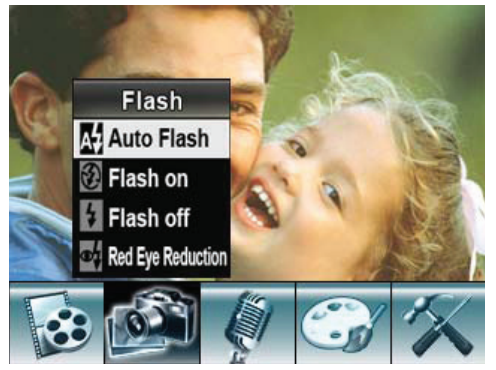

**5** Press **T** (up) or **W** (down) to select a flash option, then press **OK** to save your selection and close the menu.

**Note** You can also press  $\mathrel{\vartriangleright}$  to change the flash setting.

**Note** The flash is disabled when the battery power is  $low$   $\Box$ 

#### <span id="page-18-0"></span>**Using the self-timer for pictures**

When the self-timer is turned on, your camcorder waits 10 seconds after you press (Picture Shutter) before it takes the picture.

#### **To use the self-timer for pictures:**

- **1** Press **←** (Record/Play) to switch to record mode.
- **2** Press **OK**. The record menu opens.
- **3** Press  $\triangleleft$  or  $\triangleright$  to select **Camera Mode.**

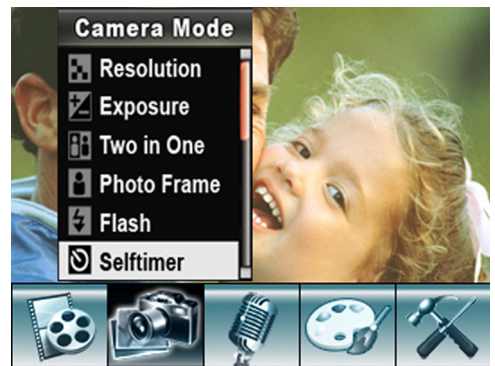

**<sup>4</sup>** Press **T** (up) or **W** (down) to select **Selftimer**, then press **OK**.

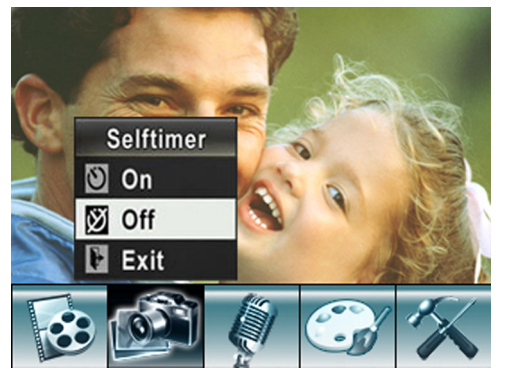

**5** Press **T** (up) or **W** (down) to select **On** or **Off**, then press **OK** to save your selection and close the menu.

#### <span id="page-18-1"></span>**Taking a sequence of pictures**

When the Multi-snap option is turned on, your camcorder takes five pictures in rapid sequence.

#### **To take a sequence of pictures:**

- **1** Press  $\rightarrow$  (Record/Play) to switch to record mode.
- **2** Press **OK**. The record menu opens.
- **3** Press  $\triangleleft$  or  $\triangleright$  to select **Camera Mode**.

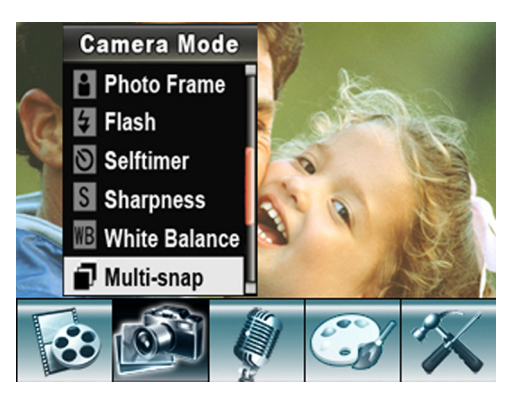

**4** Press **T** (up) or **W** (down) to select **Multi-snap**, then press **OK**.

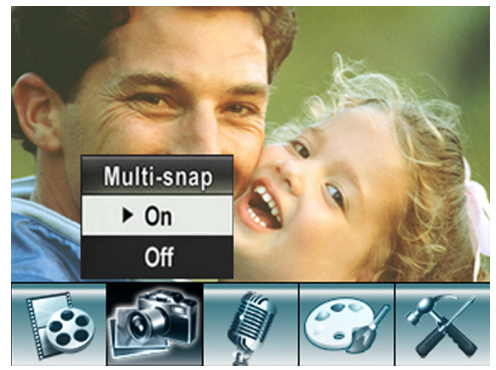

**GNIA** 

**5** Press **T** (up) or **W** (down) to select **On** or **Off**, then press **OK** to save your selection and close the menu.

#### <span id="page-18-2"></span>**Taking pictures with bright backgrounds**

When the Backlight option is turned on, you improve the foreground clarity of pictures when the background is bright.

#### **To take pictures with bright backgrounds:**

- **1** Press  $\rightarrow$  (Record/Play) to switch to record mode.
- **2** Press **OK**. The record menu opens.
- **3** Press  $\triangleleft$  or  $\triangleright$  to select **Camera Mode**.

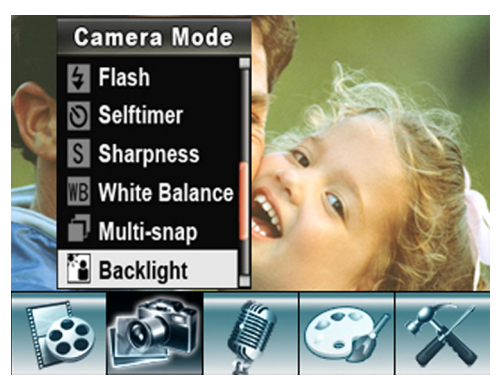

**4** Press **T** (up) or **W** (down) to select **Backlight**, then press **OK**.

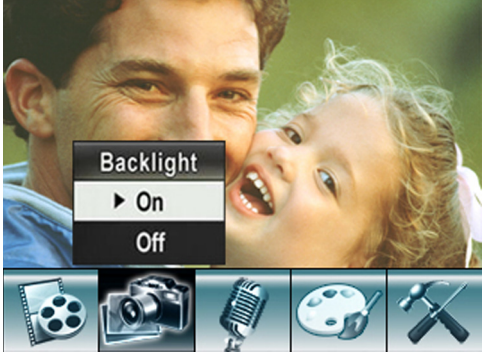

**<sup>5</sup>** Press **T** (up) or **W** (down) to select **On** or **Off**, then press **OK** to save your selection and close the menu.

#### <span id="page-19-0"></span>**Adding the date to pictures**

When the Date Printing option is turned on, your camcorder adds the date to each picture you take. The date appears on pictures when you print them.

- **1** Press **←** (Record/Play) to switch to record mode.
- **2** Press **OK**. The record menu opens.
- **3** Press  $\triangleleft$  or  $\triangleright$  to select **Camera Mode**.

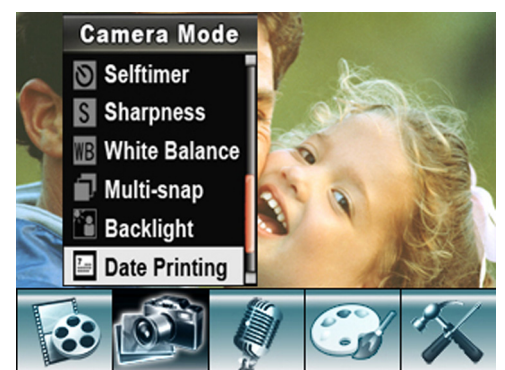

**4** Press **T** (up) or **W** (down) to select **Date Printing**, then press **OK**.

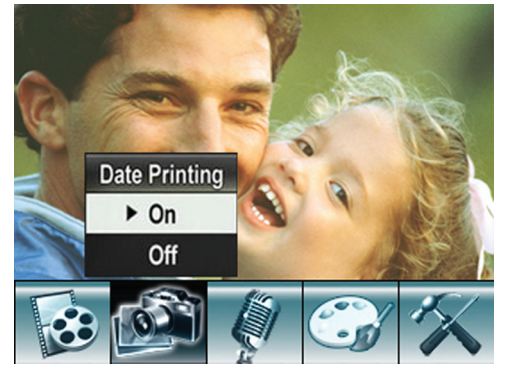

**<sup>5</sup>** Press **T** (up) or **W** (down) to select **On** or **Off**, then press **OK** to save your selection and close the menu.

#### <span id="page-19-1"></span>**Selecting an effect for pictures**

You can select a visual effect for pictures.

#### **To select an effect for pictures:**

- **1** Press **←** (Record/Play) to switch to record mode.
- **2** Press **OK**. The record menu opens.
- **3** Press  $\triangleleft$  or  $\triangleright$  to select **Effect**.

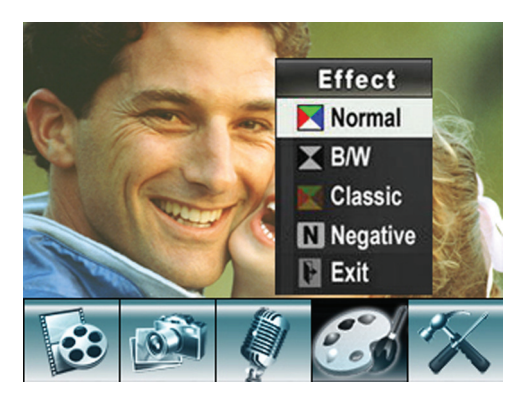

- **<sup>4</sup>** Press **T** (up) or **W** (down) to select **Normal**, **B/W** (black and white), **Classic**, or **Negative**. The new effect setting is previewed. To exit without selecting an effect, select **Exit**.
- **5** Press **OK** to save your selection and close the menu.

#### <span id="page-19-2"></span>**Viewing pictures**

#### **To view pictures:**

- **1** Press  $\blacktriangle$   $\blacktriangleright$  (Record/Play) to switch to playback mode.
- **2** Press  $\triangleleft$  or  $\triangleright$  to select **PICTURE**.

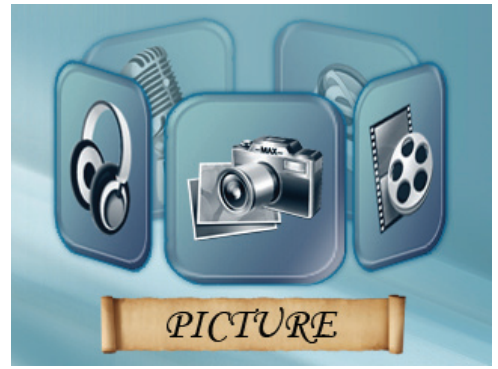

**3** Press **OK**.

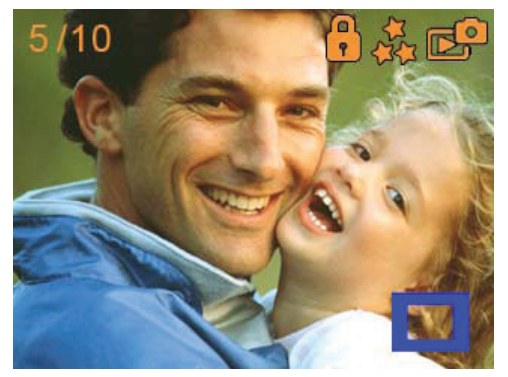

- **4** Press  $\triangleleft$  or  $\triangleright$  to select the previous or next picture.
- **5** To control picture playback:
	- Press **T** (up) or **W** (down) to enlarge the picture.
	- To navigate around the enlarged picture, press **OK** to enter navigation mode, then press  $\triangleleft$ ,  $\triangleright$ , **T** (up), or **W** (down). To exit navigation mode, press **OK** again.

#### <span id="page-19-3"></span>**Deleting pictures**

**Note** If a memory card is in your camcorder, you can only delete pictures on the card. To delete pictures stored in built-in memory, remove the card. For instructions for removing a card, see "[Inserting or](#page-7-3)  [removing a memory card](#page-7-3)" on page [6](#page-7-3). If a memory card is protected, you cannot delete pictures from the card. For instructions for unprotecting a card, see ["Protecting an SD](#page-7-7)  [memory card](#page-7-7)" on page [6.](#page-7-7) You cannot delete a locked (protected) picture. You must unlock the picture. For instructions for

unlocking a picture, see ["Locking or unlocking](#page-21-1)  [pictures](#page-21-1)" on page [20](#page-21-1).

#### **To delete pictures:**

- **1** Press  $\blacktriangleright$  (Record/Play) to switch to playback mode.
- **2** Press  $\triangleleft$  or  $\triangleright$  to select **PICTURE**.

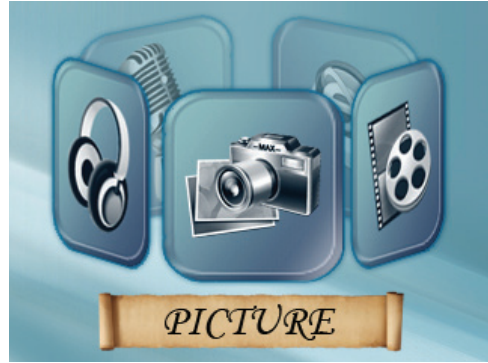

**3** Press **OK** twice to open the picture option menu.

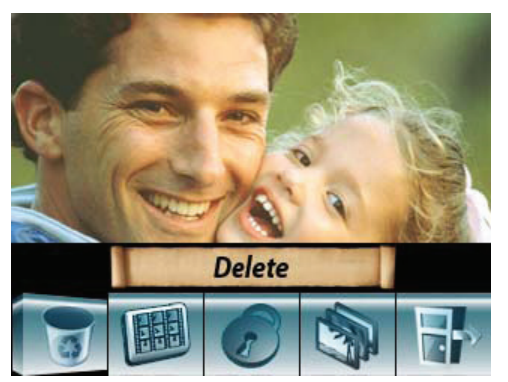

**4** Press  $\triangleleft$  or  $\triangleright$  to select **Delete**, then press **OK**.

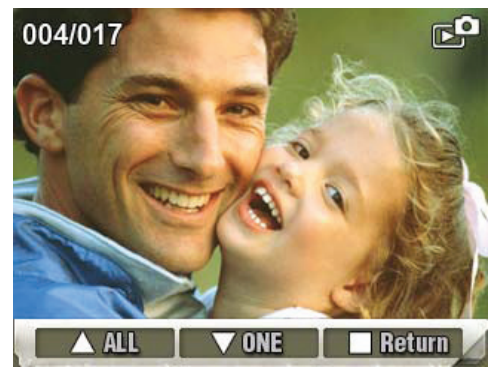

- **5** Press  $\triangleleft$  or  $\triangleright$  to select the picture you want to delete.
- **6** Press **W** (down) to delete the picture. If you want to delete all pictures, press **T** (up). A confirmation message appears.
- **7** Press **T** (up) or **W** (down) to select **Yes**. If you want to cancel the deletion, select **No**.
- **8** Press **OK** to confirm your selection and close the menu.

#### <span id="page-20-0"></span>**Using picture thumbnails**

#### **To use movie thumbnails:**

- **1** Press  $\blacktriangleright$  (Record/Play) to switch to playback mode.
- **2** Press  $\triangleleft$  or  $\triangleright$  to select **PICTURE**.

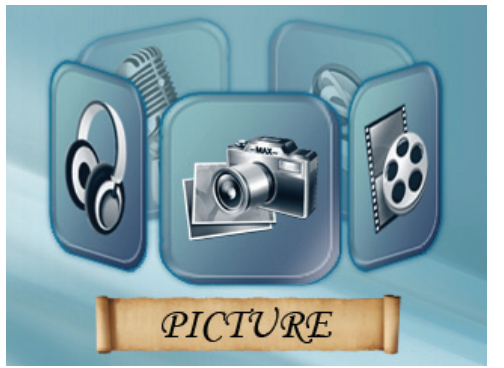

**3** Press **OK** twice to open the picture option menu.

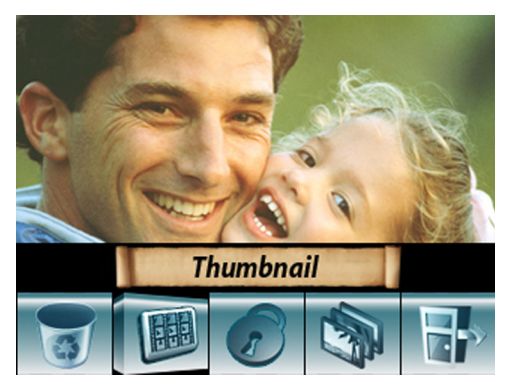

- **4** Press  $\triangleleft$  or  $\triangleright$  to select **Thumbnail**.
- **5** Press **OK** to view the thumbnails.

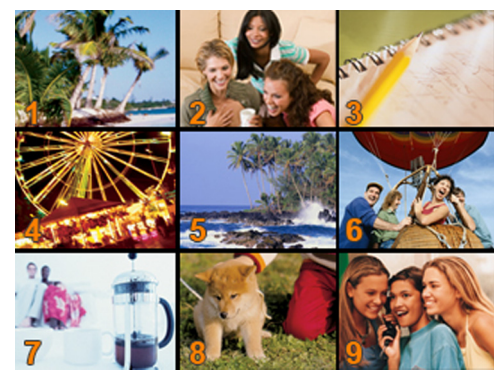

**6** To view a picture, press  $\triangleleft$  or  $\triangleright$  to select its thumbnail, then press **OK**.

# INSIGNIA<sup>"</sup> Insignia NS-DCC5SR09 5 MP Digital Camcorder with 2.4" LCD Monitor Standard Definition-Blue

#### <span id="page-21-1"></span>**Locking or unlocking pictures**

You can lock movies to prevent them from being deleted.

#### **To lock or unlock pictures:**

- **1** Press  $\blacktriangle$   $\blacktriangleright$  (Record/Play) to switch to playback mode.
- **2** Press  $\triangleleft$  or  $\triangleright$  to select **PICTURE**.

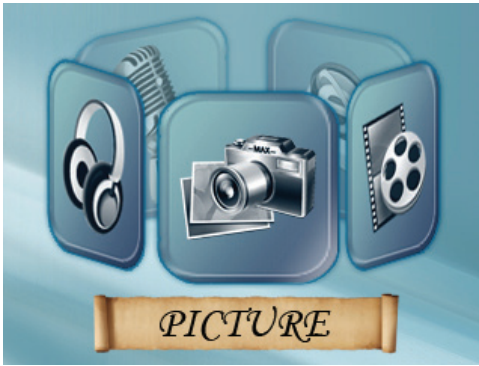

- **3** Press **OK** twice to open the picture option menu.
- **4** Press  $\triangleleft$  or  $\triangleright$  to select **Lock**.

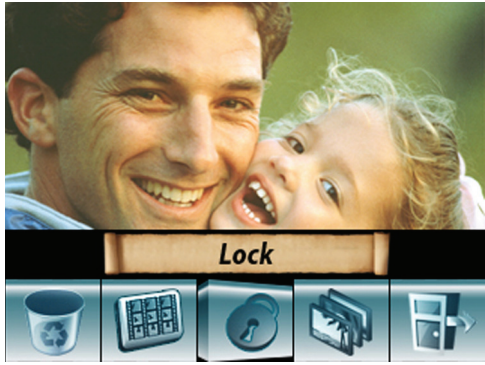

**5** Press **OK** to open the lock menu.

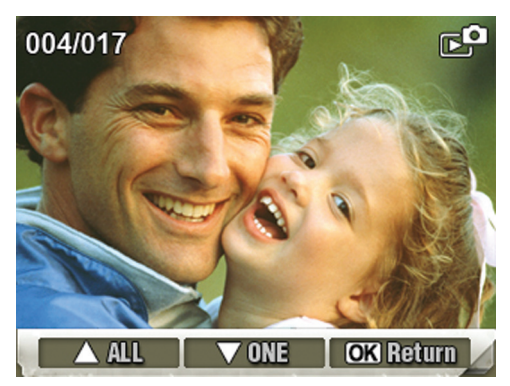

- **6** Press  $\triangleleft$  or  $\triangleright$  to select the picture you want to lock or unlock.
- **7** Press **W** (down) to lock or unlock the picture. If you want to lock or unlock all movies, press **T** (up). A confirmation message appears.
- **8** Press **T** (up) or **W** (down) to select **Yes**. If you want to cancel your selection, select **No**.
- **9** Press **OK** to lock or unlock the picture and close the menu.

#### <span id="page-21-2"></span>**Viewing pictures in a slideshow**

#### **To view pictures in a slideshow:**

- **1** Press  $\rightarrow$  (Record/Play) to switch to playback mode.
- **2** Press  $\triangleleft$  or  $\triangleright$  to select **PICTURE**.

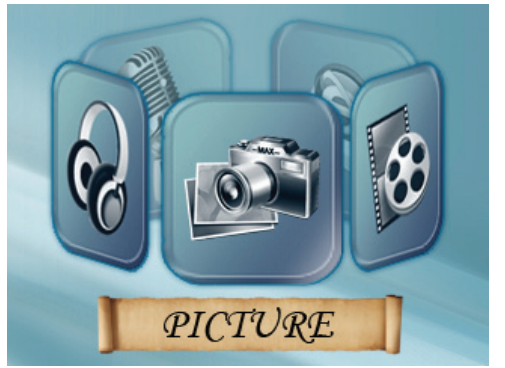

- **3** Press **OK** twice to open the picture option menu.
- **4** Press  $\triangleleft$  or  $\triangleright$  to select **Slideshow**.

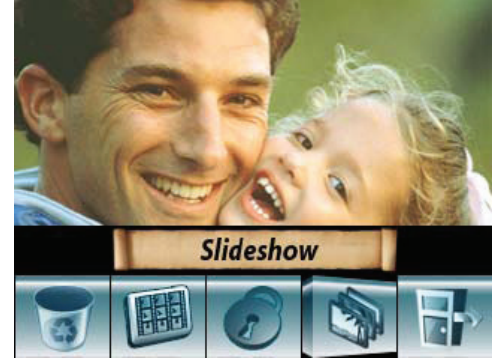

**5** Press **OK** to start the slideshow. Press **OK** again to stop the slideshow.

## <span id="page-21-0"></span>**Working with voice recordings**

#### <span id="page-21-3"></span>**Playing voice recordings**

- **To play voice recordings:**
	- **1** Press  $\blacktriangleright$  (Record/Play) to switch to playback mode.
	- **2** Press  $\triangleleft$  or  $\triangleright$  to select **VOICE**.

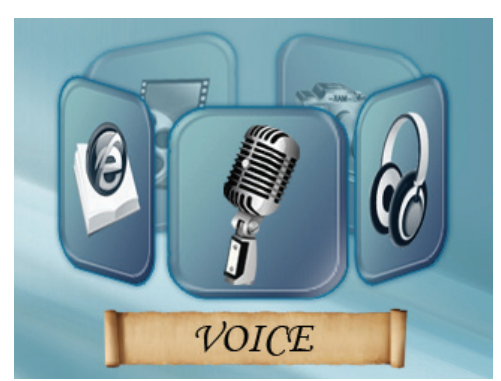

**3** Press **OK** to go to voice playback mode.

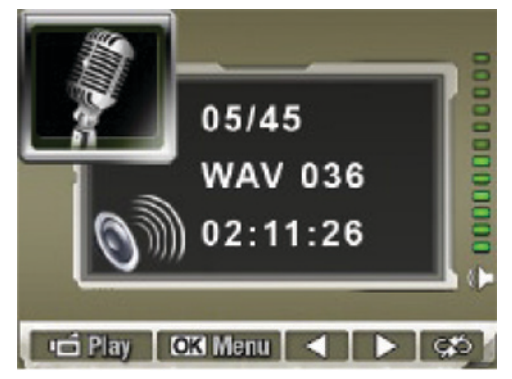

- **4** Press  $\triangleleft$  or  $\triangleright$  to go to the previous or next voice recording.
- **5** Press (Movie Shutter) to play the recording. Press this button again to stop playback.
- **6** Press **T** (up) or **W** (down) to adjust the volume.

#### <span id="page-22-0"></span>**Deleting voice recordings**

#### **To delete voice recordings:**

- **1** Press  $\rightarrow$  (Record/Play) to switch to playback mode.
- **2** Press  $\triangleleft$  or  $\triangleright$  to select **VOICE**.

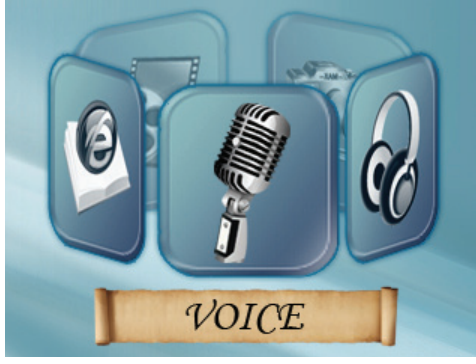

**3** Press **OK** to go to voice playback mode.

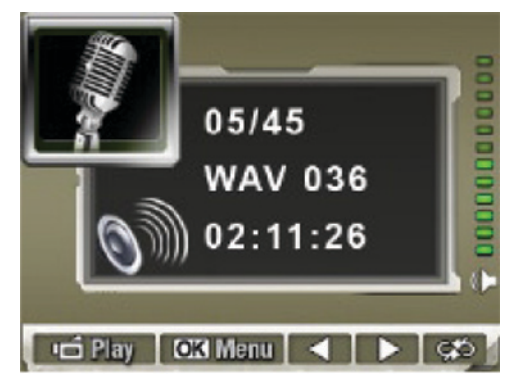

**4** Press  $\triangleleft$  or  $\triangleright$  to select the recording you want to delete.

**5** Press **OK** to go to the voice playback menu.

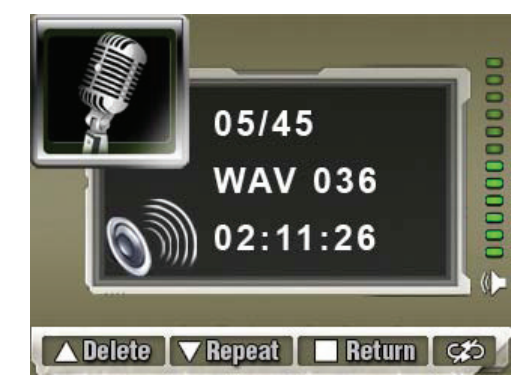

- **6** Press **T** (up) to select the **Delete** option.
- **7** Press **W** (down) to delete the recording you selected or press **T** (up) to delete all recordings. A confirmation message appears.
- **8** Press **T** (up) or **W** (down) to select **Yes**. If you want to cancel the deletion, select **No**.
- **9** Press **OK** to complete the deletion and close the menu.

#### <span id="page-22-1"></span>**Repeating voice recordings**

#### **To repeat voice recordings:**

- **1** Press  $\rightarrow$  (Record/Play) to switch to playback mode.
- **2** Press  $\triangleleft$  or  $\triangleright$  to select **VOICE**.

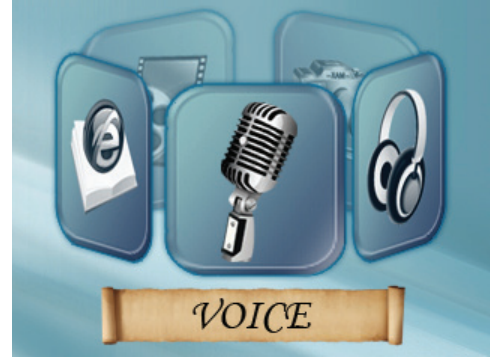

**3** Press **OK** to go to voice playback mode.

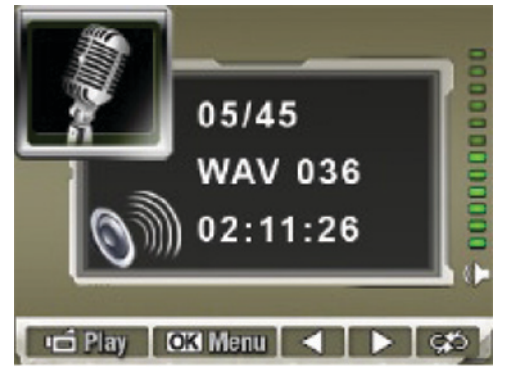

**4** Press  $\triangleleft$  or  $\triangleright$  to go to select the recording you want to repeat.

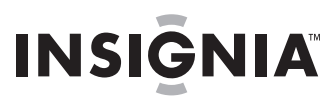

**5** Press **OK** to go to the voice playback menu.

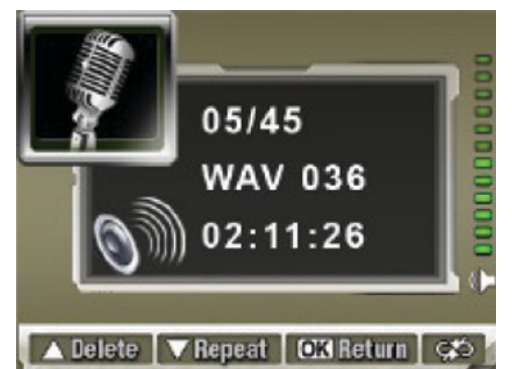

- **6** Press **W** (down) once to repeat the recording you selected or press **W** (down) twice to repeat all recordings.
- **7** To cancel repeat play, press **W** (down) again.
- **8** Press **OK** to save your selection and close the menu.

#### <span id="page-23-0"></span>**Transferring MP3s to your camcorder**

#### **To transfer MP3s to your camcorder:**

- **1** Connect the mini-USB cable to the **USB** port on your camcorder, then connect the other end to a **USB** port on a PC. The red LED lights when your camcorder is connected to the PC, and your camcorder is in Mass Storage mode.
- **2** Make sure that you have a memory card with enough memory inserted into your camcorder.
- **3** Open **My Computer**, click and drag the MP3s you want to transfer to the **Removable Disk\DCIM** drive icon.
- **4** After you transfer all MP3s, disconnect the USB cable from the PC.

#### <span id="page-23-1"></span>**Listening to MP3s**

#### **To listen to MP3s:**

**1** In playback mode, press  $\triangle$  or  $\triangleright$  to select **MUSIC**.

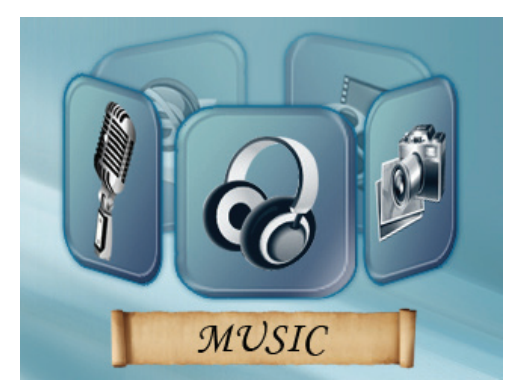

**2** Press **OK**, then press **T** (up) or **W** (down) to select the MP3 you want to listen to or press  $\langle \rangle$  or  $\rangle$  to go to the previous or next page in the list of MP3s.

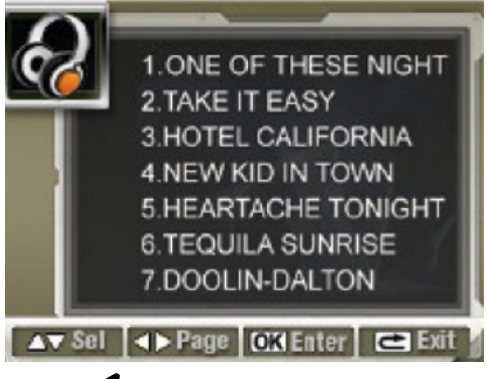

- **3** Press  $\Box$  (Movie Shutter) to start playback. Press this button again to stop playback.
- **4** Press **T** (up) or **W** (down) to adjust the volume.

#### <span id="page-23-2"></span>**Repeating MP3s**

#### **To repeat MP3s:**

**1** In playback mode, press  $\triangle$  or  $\triangleright$  to select **MUSIC**.

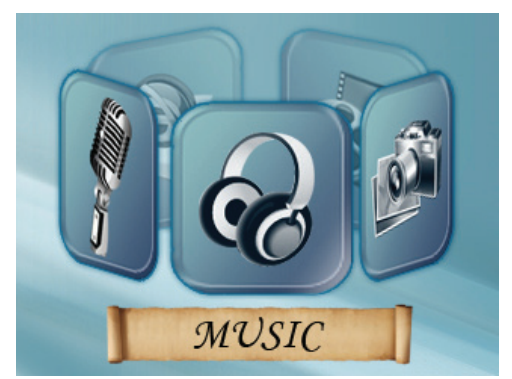

**2** Press **OK**, then press **T** (up) or **W** (down) to select the MP3 you want to listen to or press or  $\triangleright$  to go to the previous or next page in the MP3 list.

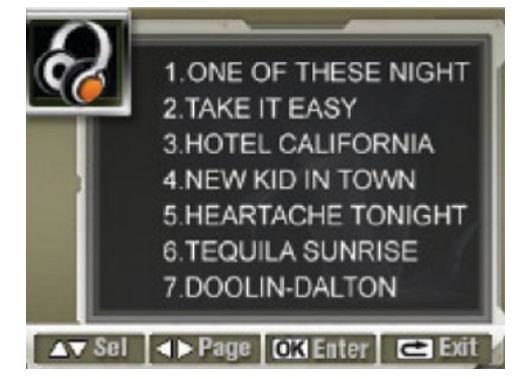

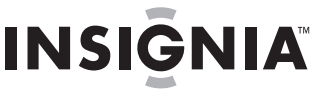

**3** Press **OK** twice to go to the repeat menu.

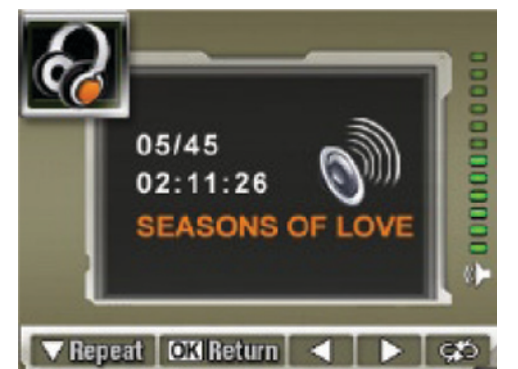

- **4** Press **W** (down) once to repeat the selected MP3. Press **W** (down) again to repeat all MP3s.
- **5** To cancel repeat play, press **W** (down) again.
- **6** Press **OK** to save your selection and close the menu.

#### <span id="page-24-1"></span>**Using an earphone**

You can use an earphone to listen to MP3s.

#### **To use an earphone:**

- **1** Plug the earphone into the earphone jack on your camcorder. A menu pops up.
- **2** When the earphone/TV menu opens, press **T** or **W** to select  $\Omega$ .

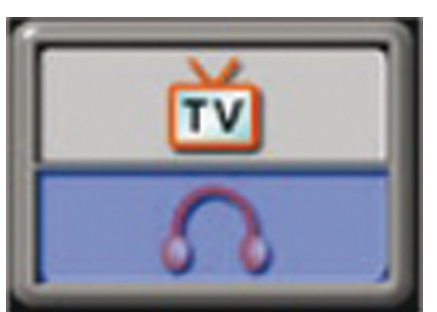

**3** Press **OK** to close the menu.

# <span id="page-24-0"></span>**Configuring your camcorder**

#### <span id="page-24-2"></span>**Default camcorder settings**

The following table list the default settings for your camcorder.

**Always** means the setting is always valid (on). **One Time** means the setting is only valid (on) for one picture or movie or until you turn off your camcorder.

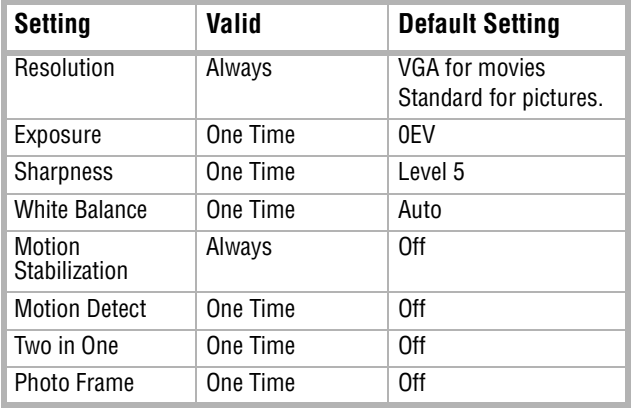

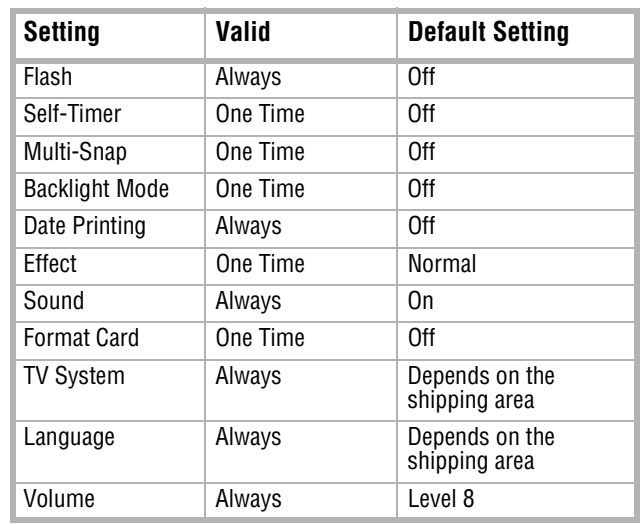

#### <span id="page-24-3"></span>**Setting the time**

#### **To set the time:**

- **1** In record mode, press **OK** to open the record menu.
- **2** Press  $\triangleleft$  or  $\triangleright$  to select **Setting**. The Setting menu opens.

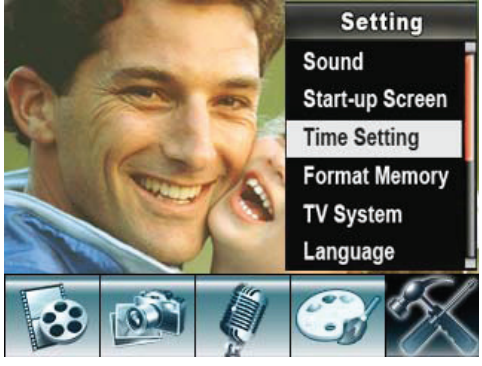

**3** Press **T** (up) or **W** (down) to select **Time Setting**, then press **OK**. The Time Setting screen opens.

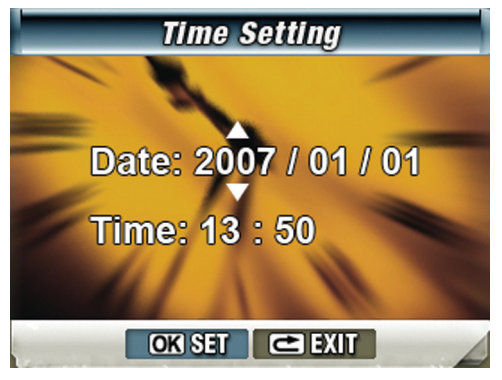

- **4** Press  $\triangleleft$  or  $\triangleright$  to move between **Date** and **Time**.
- **5** Press **T** (up) or **W** (down) to change the **Date** or **Time**.
- **6** Press  $\triangle$  or  $\triangleright$  to select **Set**, then press **OK** to close the menu.
- **7** Press  $\triangleleft$  or  $\triangleright$  to select **Exit**, then press **OK** to close the menu.

#### <span id="page-25-0"></span>**Displaying or hiding camcorder status information**

**INSIGNIA** 

#### **To display or hide camcorder status information:**

- **1** In record mode, press **OK** to open the record menu.
- **2** Press  $\triangleleft$  or  $\triangleright$  to select **Setting**. The Setting menu opens.
- **3** Press **T** (up) or **W** (down) to select **Display**, then press OK. The *Display* menu opens.

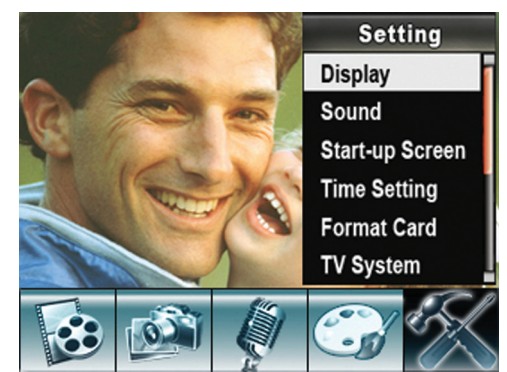

**4** Press **T** (up) or **W** (down) to select **On** if you want the indicators to appear on the LCD or **No** if you do not want the indicators to appear on the LCD.

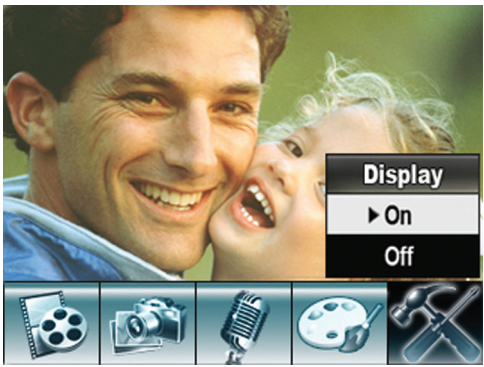

**5** Press **OK** to save your setting and close the menu.

#### <span id="page-25-2"></span>**Turning sound effects on or off**

Your camcorder plays a tone when you press a button. You can turn sound effects on or off.

#### **To turn sound effects on or off:**

- **1** In record mode, press **OK** to open the record menu.
- **2** Press  $\triangleleft$  or  $\triangleright$  to select **Setting**. The Setting menu opens.

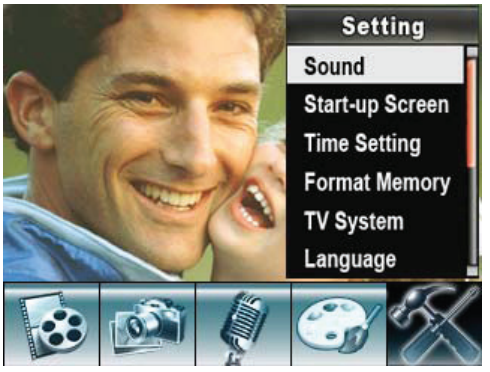

**3** Press **T** (up) or **W** (down) to select **Sound**, then press **OK**. The sound setting menu opens.

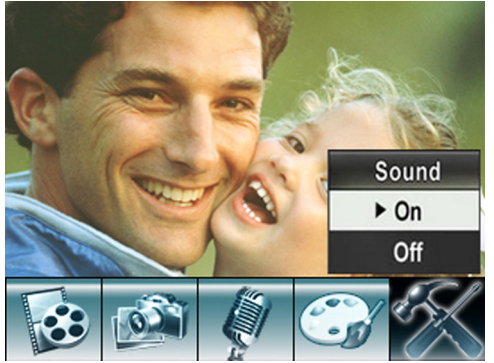

**<sup>4</sup>** Press **T** (up) or **W** (down) to select **On** or **Off**, then press **OK** to save your selection and close the menu.

#### <span id="page-25-1"></span>**Customizing the startup screen**

You can use your favorite picture as the startup screen graphic.

#### **To customize the startup screen:**

- **1** In record mode, press **OK** to open the record menu.
- **2** Press  $\triangleleft$  or  $\triangleright$  to select **Setting**. The Setting menu opens.

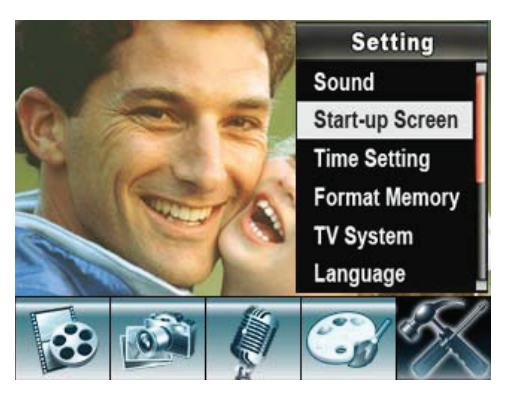

**3** Press **T** (up) or **W** (down) to select **Start-up Screen, then press OK. The Start-up Screen** setting menu opens.

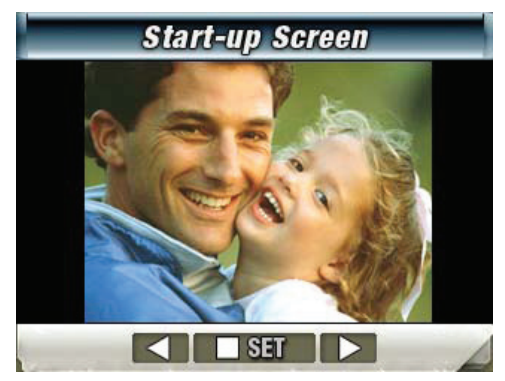

**4** Press  $\triangleleft$  or  $\triangleright$  to select the picture you want to use. If you do not want to use a startup screen, select **No Start-Up Screen**.

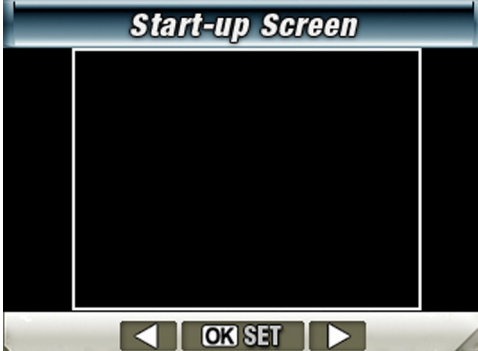

**5** Press **OK** to save your selection and close the menu.

#### <span id="page-26-0"></span>**Formatting the built-in memory or a memory card**

When a memory card is inserted, you can format the card. When a memory card is not inserted, you can format the built-in memory.

#### **To format the built-in memory or a memory card:**

**1** If you want to format the built-in memory, make sure that a memory card is not inserted in your camcorder.

Or

If you want to format a memory card, insert the memory card into your camcorder.

**2** In record mode, press **OK** to open the record menu.

**3** Press  $\triangleleft$  or  $\triangleright$  to select **Setting**. The Setting menu opens.

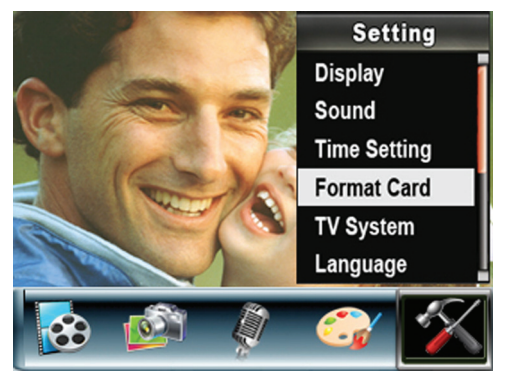

**4** Press **T** (up) or **W** (down) to select **Format Memory** or **Format Card**. The format memory or format card menu opens.

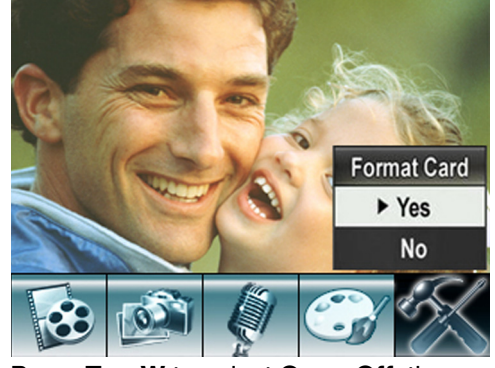

**5** Press **T** or **W** to select **On** or **Off**, then press **OK** to save your selection and close the menu.

#### **Caution**

Formatting a memory card will permanently delete all files from the card. Make sure that you copy any files you want to save to a computer before you format the card.

Do not remove the memory card while it is formatting.

#### <span id="page-27-0"></span>**Selecting the TV system type**

When you connect a TV, make sure that the correct TV system type is selected. If you select the wrong TV system type, the image may flicker.

**NTSC** is the system type for U.S.A., Canada, and Mexico.

#### **To select the TV system type:**

- **1** In record mode, press **OK** to open the record menu.
- **2** Press  $\triangleleft$  or  $\triangleright$  to select **Setting**. The Setting menu opens.

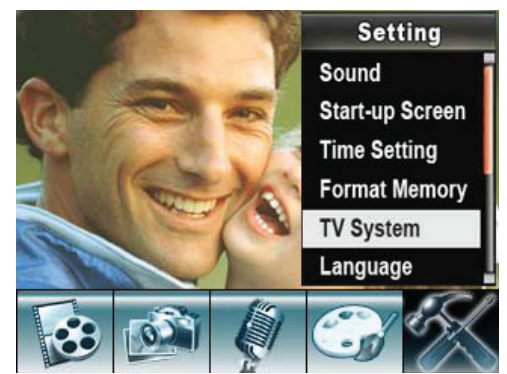

**3** Press **T** (up) or **W** (down) to select **TV System**. The TV System menu opens.

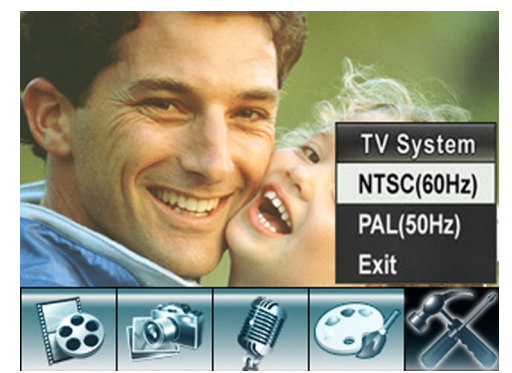

**4** Press **T** (up) or **W** (down) to select your TV system type, then press **OK** to save your selection, close the menu and go back to the record mode screen.

#### **Note**

If you want to close the menu without changing the TV system type, press T (up) or W (down) to select Exit, then press OK to close the menu.

#### <span id="page-27-1"></span>**Selecting the on-screen menu language**

#### **To select the on-screen menu language:**

- **1** In record mode, press **OK** to open the record menu.
- **2** Press  $\triangleleft$  or  $\triangleright$  to select **Setting**. The Setting menu opens.

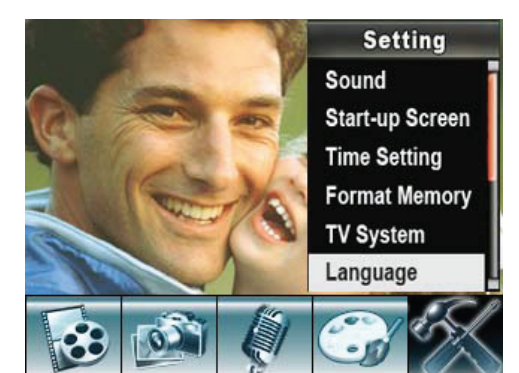

**3** Press **T** (up) or **W** (down) to select **Language**. The Language menu opens.

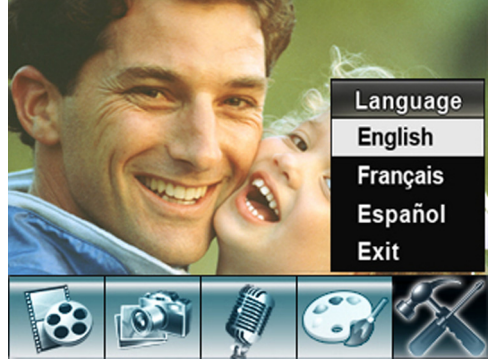

**4** Press **T** or **W** to select a language, then press **OK** to save your selection and close the menu.

#### <span id="page-27-2"></span>**Restoring default settings**

#### **To restore default settings:**

- **1** In record mode, press **OK** to open the record menu.
- **2** Press  $\triangleleft$  or  $\triangleright$  to select **Setting**. The Setting menu opens.

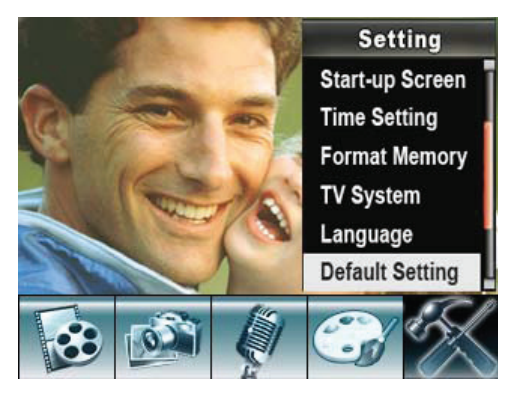

**3** Press **T** (up) or **W** (down) to select **Default Setting**. The *Default Setting* menu opens.

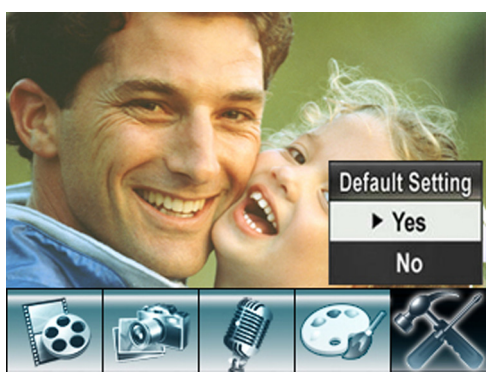

- **4** Press **T** (up) or **W** (down) to select **Yes**. If you want to cancel the restoration, select **No**.
- **5** Press **OK** to close the menu.

#### <span id="page-28-3"></span>**Transferring files to a PC**

The PC you connect your camcorder to must meet the following requirements:

- Windows® 2000, Windows® XP, or Windows Vista<sup>®</sup> operating system
- Pentium® III processor with 800 MHz or above
- 256 MB of memory
- CD drive
- 1 GB free hard drive space
- Available USB port
- 16-bit color display

#### **To transfer files to a PC:**

- **1** Connect the mini-USB cable to the **USB** port on your camcorder, then connect the other end to a **USB** port on a PC. The red LED lights when your camcorder is connected to the PC, and your camcorder is in Mass Storage mode.
- **2** Open **My Computer**, then double-click **Removable Disk\DCIM** (if there is a memory card in your camcorder) or **DV(x:)\DCIM** (if there is not a memory card in your camcorder.

The files on your camcorder are displayed. From **My Computer**, you can read, delete, move, and copy any movies, pictures, or voice recordings on your camcorder.

# <span id="page-28-0"></span>**Maintaining**

- Avoid pressing hard on the camcorder body.
- Do not subject the LCD to impact because the glass may break and fluid may leak from your camcorder.
- When you store your camcorder for an extended period or you are not going to use it soon, remove the batteries. Leakage may occur that will damage your camcorder.

# <span id="page-28-1"></span>**Troubleshooting**

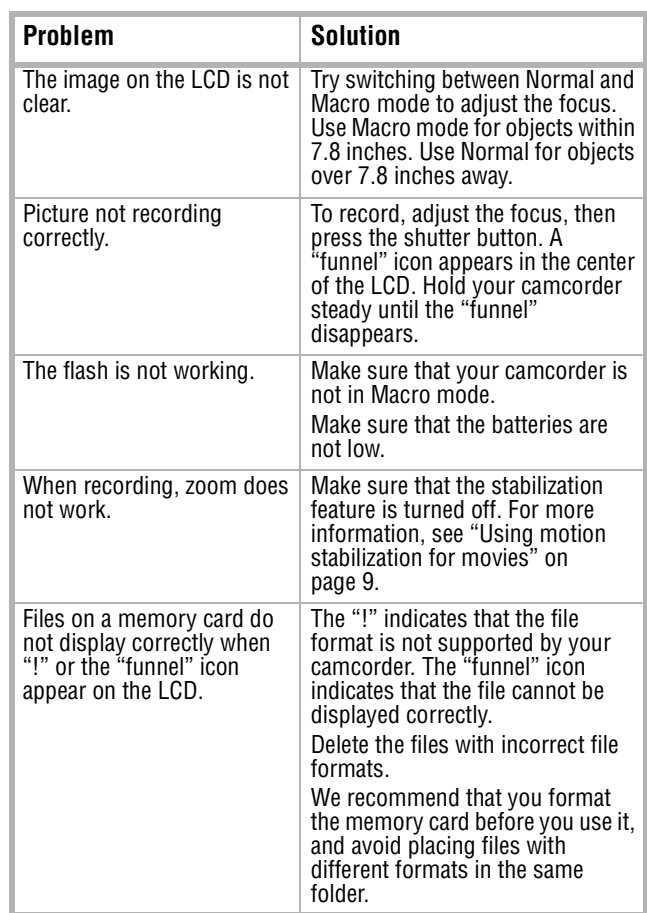

**GNIA** 

# <span id="page-28-2"></span>**Specifications**

**Note** The LCD screen is manufactured using extremely high-precision technology. This ensures that 99.99% of the pixels work correctly. Some pixels (tiny dots of black, white, red, blue, or green) may appear on the LCD screen. These dots are a normal result of the manufacturing process and do not affect the recording.

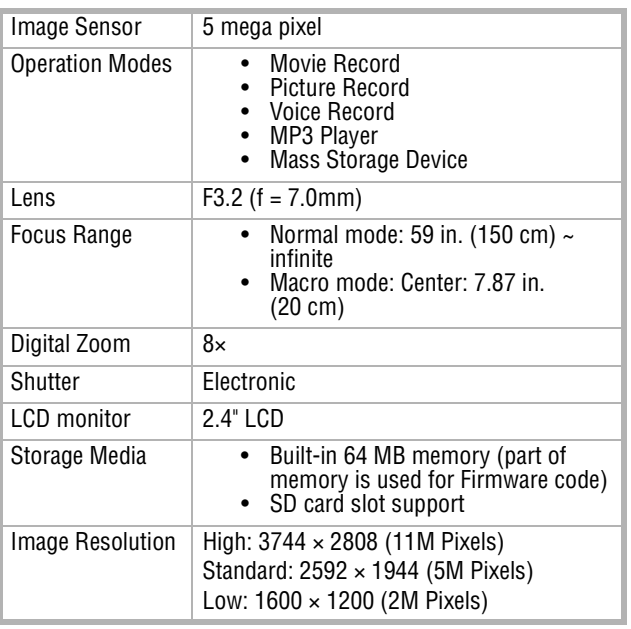

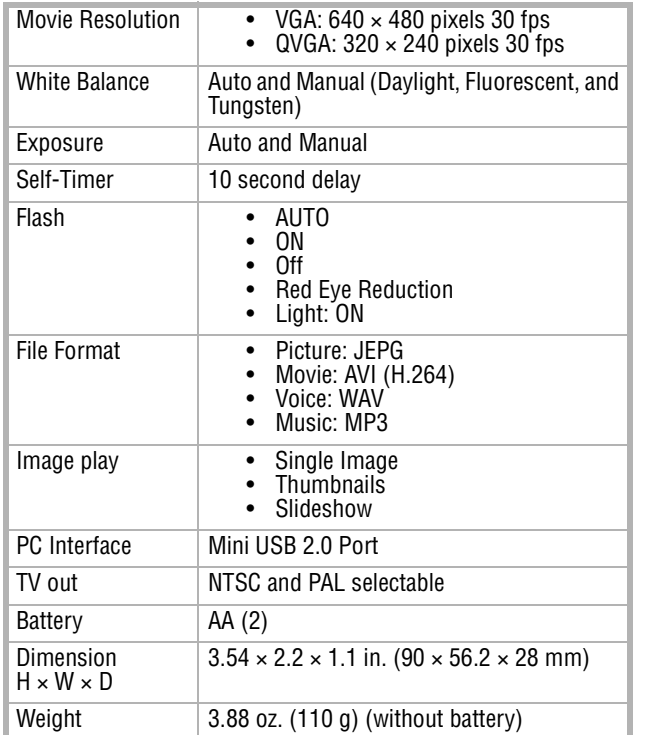

#### <span id="page-29-0"></span>**Installing the device driver software**

#### **To install the device driver software:**

- **1** Insert the supplied mini CD into the CD drive on your computer. The Autorun window opens.
- **2** Click **Install Device Driver**, then follow the on-screen instructions to install the driver.

#### <span id="page-29-1"></span>**Accessing the User Guide**

#### **To access the User Guide:**

• Insert the supplied mini CD into your computer and open the User Guide file.

Or

**INSIGN** 

Visit the Insignia Web site at www.insignia-products.com and click on the Digital Camcorder link under Products.

# **Legal notices**

#### **FCC Part 15**

This device complies with Part 15 of the FCC Rules. Operation of this product is subject to the following two conditions: (1) this device may not cause harmful interference, and (2) this device must accept any interference received, including interference that may cause undesired operation.

This equipment has been tested and found to comply within the limits for a class B digital device, pursuant to Part 15 of the FCC Rules. These limits are designed to provide reasonable protection against harmful interference in a residential installation. This equipment generates, uses, and can radiate radio frequency energy and, if not installed and used in accordance with the instructions, may cause harmful interference to radio communications. However, there is no guarantee that interference will not occur in a particular installation. If this equipment does cause harmful interference to radio or television reception, which can be determined by turning the equipment off and on, the user is encouraged to try to correct the interference by one or more of the following measures:

- Reorient or relocate the receiving antenna.
- Increase the separation between the equipment and receiver.
- Connect the equipment into an outlet on a circuit different from that to which the receiver is connected.
- Consult the dealer or an experienced technician for help.

#### **FCC warning**

Changes or modifications not expressly approved by the party responsible for compliance with the FCC Rules could void the user's authority to operate this equipment.

#### **Canada ICES-003 statement**

This Class B digital apparatus complies with Canadian ICES-003.

### <span id="page-30-0"></span>**One-Year Limited Warranty**

Insignia Products ("Insignia") warrants to you, the original purchaser of this new **NS-DCC5SR9** ("Product"), that the Product shall be free of defects in the original manufacture of the material or workmanship for a period of one (1) year from the date of your purchase of the Product ("Warranty Period"). This Product must be purchased from an authorized dealer of Insignia brand products and packaged with this warranty statement. This warranty does not cover refurbished Product. If you notify Insignia during the Warranty Period of a defect covered by this warranty that requires service, terms of this warranty apply.

#### **How long does the coverage last?**

The Warranty Period lasts for 1 year (365 days) from the date you purchased the Product. The purchase date is printed on the receipt you received with the Product.

#### **What does this warranty cover?**

During the Warranty Period, if the original manufacture of the material or workmanship of the Product is determined to be defective by an authorized Insignia repair center or store personnel, Insignia will (at its sole option): (1) repair the Product with new or rebuilt parts; or (2) replace the Product at no charge with new or rebuilt comparable products or parts. Products and parts replaced under this warranty become the property of Insignia and are not returned to you. If service of Products or parts are required after the Warranty Period expires, you must pay all labor and parts charges. This warranty lasts as long as you own your Insignia Product during the Warranty Period. Warranty coverage terminates if you sell or otherwise transfer the Product.

#### **How to obtain warranty service?**

If you purchased the Product at a retail store location, take your original receipt and the Product to the store you purchased it from. Make sure that you place the Product in its original packaging or packaging that provides the same amount of protection as the original packaging. If you purchased the Product from an online web site, mail your original receipt and the Product to the address listed on the web site. Make sure that you put the Product in its original packaging or packaging that provides the same amount of protection as the original packaging.

To obtain in-home warranty service for a television with a screen 25 inches or larger, call 1-888-BESTBUY. Call agents will diagnose and correct the issue over the phone or will have an Insignia-approved repair person dispatched to your home.

#### **Where is the warranty valid?**

This warranty is valid only to the original purchaser of the product in the United States, Canada, and Mexico.

#### **What does the warranty not cover?**

- This warranty does not cover:
	- Customer instruction
	- **Installation**
	- Set up adjustments
	- Cosmetic damage
	- Damage due to acts of God, such as lightning strikes
	- **Accident**
	- **Misuse**
	- Abuse
	- **Negligence**
	- Commercial use
	- Modification of any part of the Product, including the antenna

This warranty also does not cover:

- Damage due to incorrect operation or maintenance
- Connection to an incorrect voltage supply Attempted repair by anyone other than a facility
- authorized by Insignia to service the Product • Products sold as is or with all faults
- Consumables, such as fuses or batteries

• Products where the factory applied serial number has been altered or removed

NSI

REPAIR REPLACEMENT AS PROVIDED UNDER THIS WARRANTY IS YOUR EXCLUSIVE REMEDY. INSIGNIA SHALL NOT BE LIABLE FOR ANY INCIDENTAL OR CONSEQUENTIAL DAMAGES FOR THE BREACH OF ANY EXPRESS OR IMPLIED WARRANTY ON THIS PRODUCT, INCLUDING, BUT NOT LIMITED TO, LOST DATA, LOSS OF USE OF YOUR PRODUCT, LOST BUSINESS OR LOST PROFITS. INSIGNIA PRODUCTS MAKES NO OTHER EXPRESS WARRANTIES WITH RESPECT TO THE PRODUCT, ALL EXPRESS AND IMPLIED WARRANTIES FOR THE PRODUCT, INCLUDING, BUT NOT LIMITED TO, ANY IMPLIED WARRANTIES OF AND CONDITIONS OF MERCHANTABILITY AND FITNESS FOR A PARTICULAR PURPOSE, ARE LIMITED IN DURATION TO THE WARRANTY PERIOD SET FORTH ABOVE AND NO WARRANTIES, WHETHER EXPRESS OR IMPLIED, WILL APPLY AFTER THE WARRANTY PERIOD. SOME STATES, PROVINCES AND JURISDICTIONS DO NOT ALLOW LIMITATIONS ON HOW LONG AN IMPLIED WARRANTY LASTS, SO THE ABOVE LIMITATION MAY NOT APPLY TO YOU. THIS WARRANTY GIVES YOU SPECIFIC LEGAL RIGHTS, AND YOU MAY ALSO HAVE OTHER RIGHTS, WHICH VARY FROM STATE TO STATE OR PROVINCE TO PROVINCE.

Contact Insignia:

For customer service please call 1-877-467-4289 www.insignia-products.com Distributed by Best Buy Purchasing, LLC 7601 Penn Avenue South, Richfield, Minnesota, U.S.A. 55423-3645 © 2008 Best Buy Enterprise Services, Inc. All rights reserved. INSIGNIA is a trademark of Best Buy Enterprise Services, Inc. Registered in some countries. All other products and brand names are trademarks of their respective owners.

# **INSIĞNIA**

www.insignia-products.com (877) 467-4289

 $\sim 10^7$ 

Distributed by Best Buy Purchasing, LLC 7601 Penn Avenue South, Richfield, MN USA 55423-3645 © 2008 Best Buy Enterprise Services, Inc. All rights reserved. INSIGNIA is a trademark of Best Buy Enterprise Services, Inc. Registered in some countries. All other products and brand names are trademarks of their respective owners.